# **Alienware AW2721D** 모니터 사용 설명서

모델 **: AW2721D** 규정 모델 **: AW2721Db**

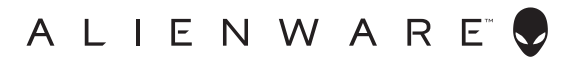

# 참고 **,** 주의 및 경고

- 참고 **:** 참고는 제품을 더 잘 사용할 수 있도록 돕는 중요한 정보를 나타냅 니다 **.**
- 주의 **:** 지침을 따르지 않을 경우 잠재적인 하드웨어 손상이나 데이터 손실을 알리는 주의가 표시됩니다 **.**

경고 **:** 경고는 물적 손해 **,** 신체 상해 또는 사망 가능성이 있음을 나타냅니다 **.**

**© 2020-2021 Dell Inc.** 또는 자회사 **.** 모든 권리 보유 **.** Dell, EMC 및 기타 상표는 Dell Inc. 또는 자회 사의 상표입니다 . 그외 상표는 각 소유자의 상표일 수 있습니다 .

2021 - 03

Rev. A02

# 차례

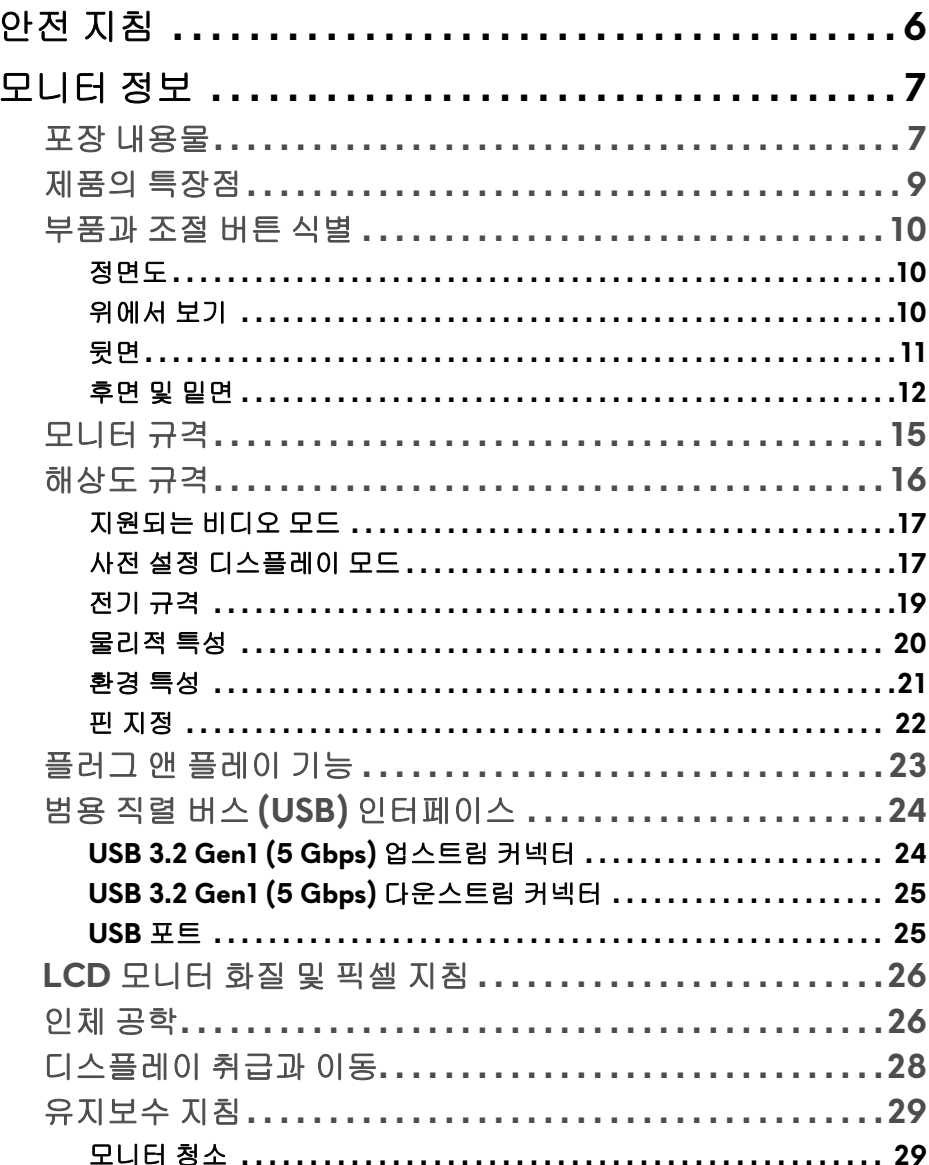

 $\bigg|$ 

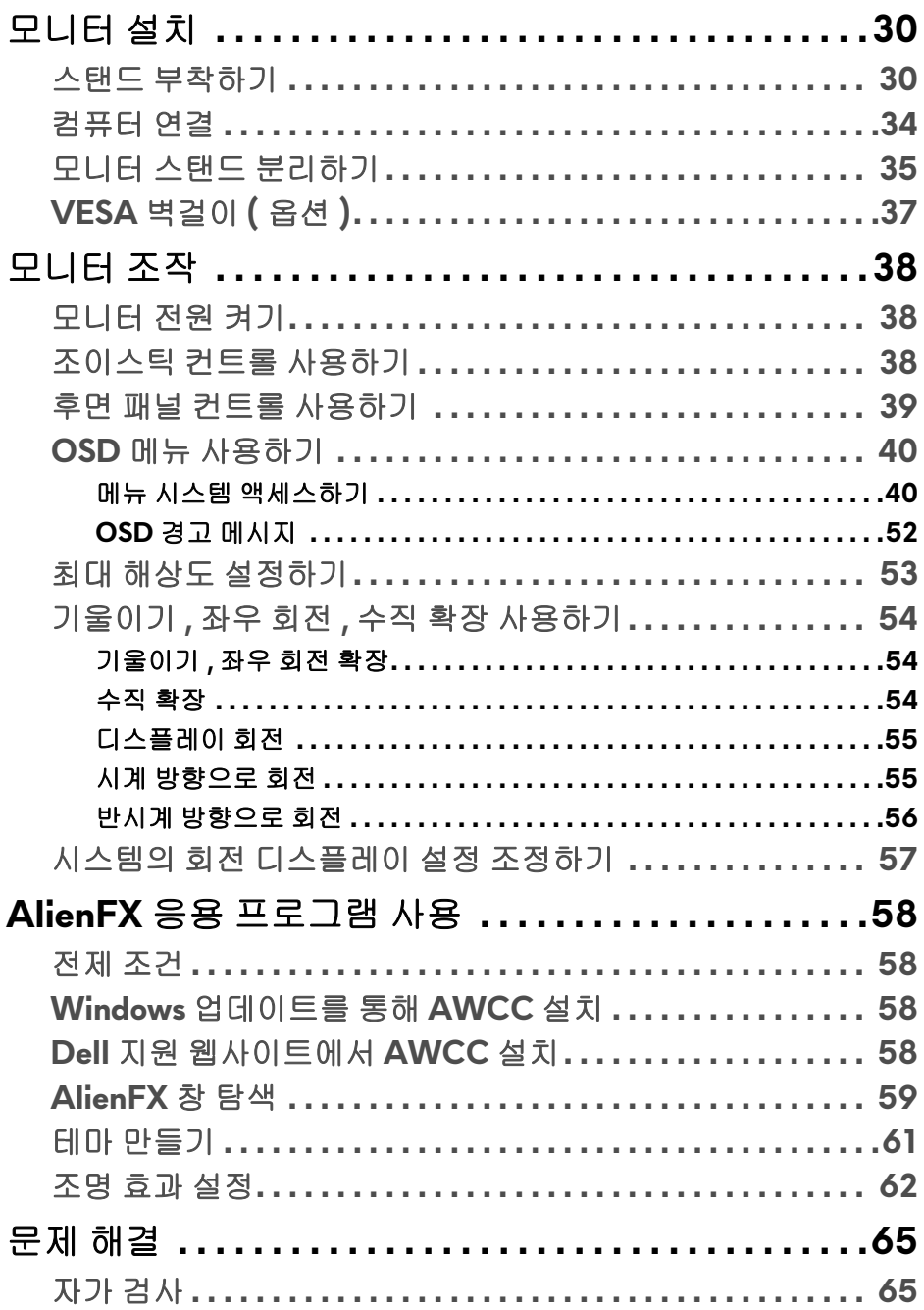

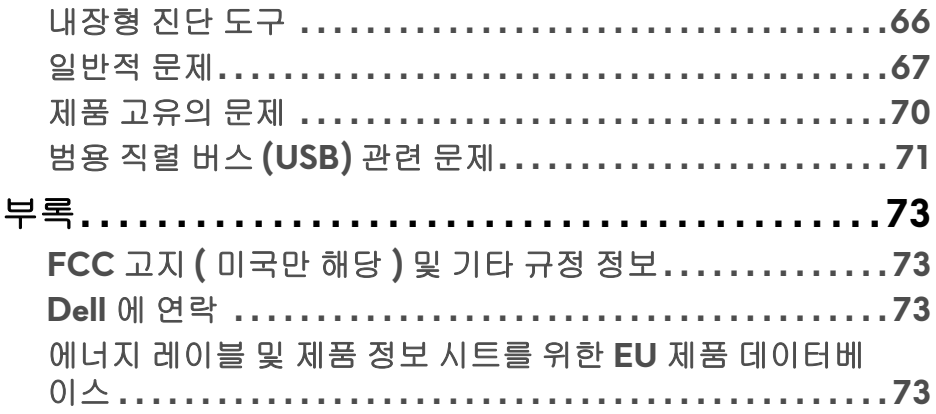

 $\mathsf I$ 

# <span id="page-5-0"></span>안전 지침

- 주의 **:** 본 안내서에서 설명된 것과 다르게 컨트롤 **,** 조정 또는 절차를 사용하 면 감전 **,** 전기적 위험 및 **/** 또는 기계적 위험에 노출될 수 있습니다 **.**
	- 모니터를 단단한 표면에 놓고 취급에 주의해하십시오 . 화면은 깨지기 쉬우 며 떨어뜨리거나 날카로운 면에 부딪치면 손상될 수 있습니다 .
	- 모니터의 전기적 정격이 현지의 AC 전원을 사용해 작동할 수 있도록 되어 있는지 확인하십시오 .
	- 모니터를 실온에 보관하십시오 . 너무 춥거나 더운 환경은 디스플레이의 액 정 크리스털에 부정적인 영향을 줄 수 있습니다 .
	- 심한 진동 또는 큰 충격 조건에 모니터를 두지 마십시오 . 예를 들어 , 모니 터를 자동차 트렁크에 두지 마십시오 .
	- 모니터를 오랜 기간 사용하지 않고 둘 경우에는 모니터 플러그를 빼십시  $\varphi$ .
	- 전기 충격을 피하기 위해 , 커버를 제거하거나 모니터 내부를 만지지 마십 시오 .

# <span id="page-6-0"></span>모니터 정보

# <span id="page-6-1"></span>포장 내용물

모니터는 아래 그림에 표시된 구성 품목과 함께 제공됩니다 . 구성 품목이 누락 된 경우에는 Dell 기술 지원부에 문의하십시오 . 자세한 내용은 **Dell** 에 [연락를](#page-72-4) 참 조하십시오 .

#### 참고 **:** 일부 구성 요소는 옵션일 수 있으며 모니터와 함께 제공되지 않을 수 있습니다 **.** 일부 기능 또는 매체는 특정 국가에서는 제공되지 않을 수 있습니 다 **.**

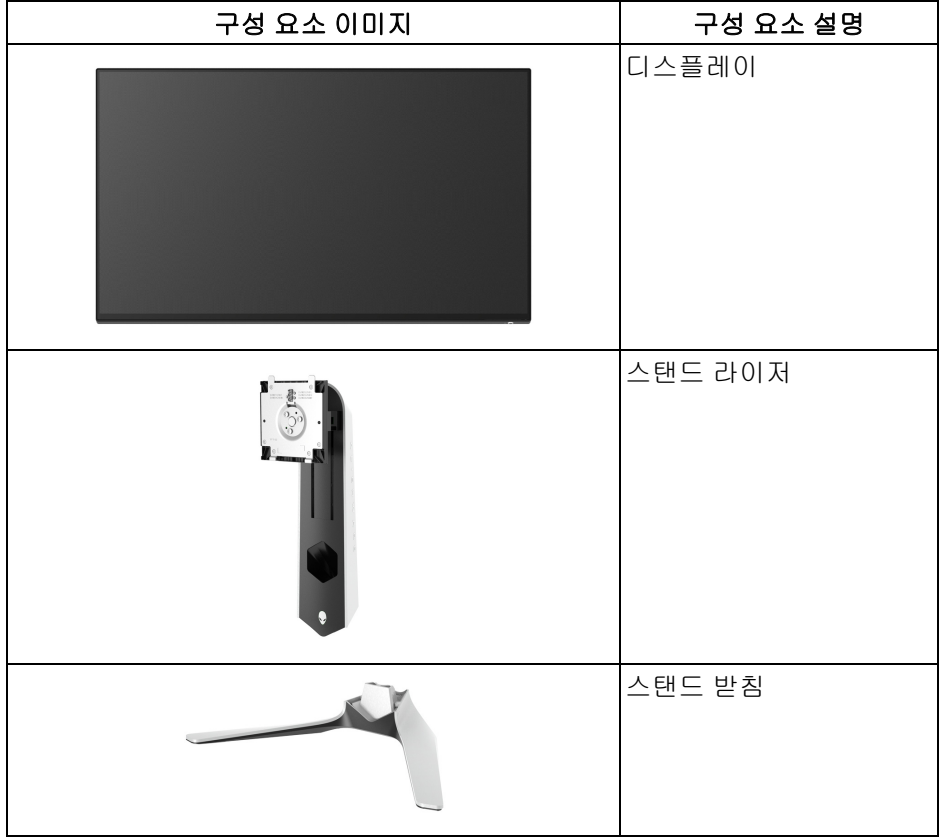

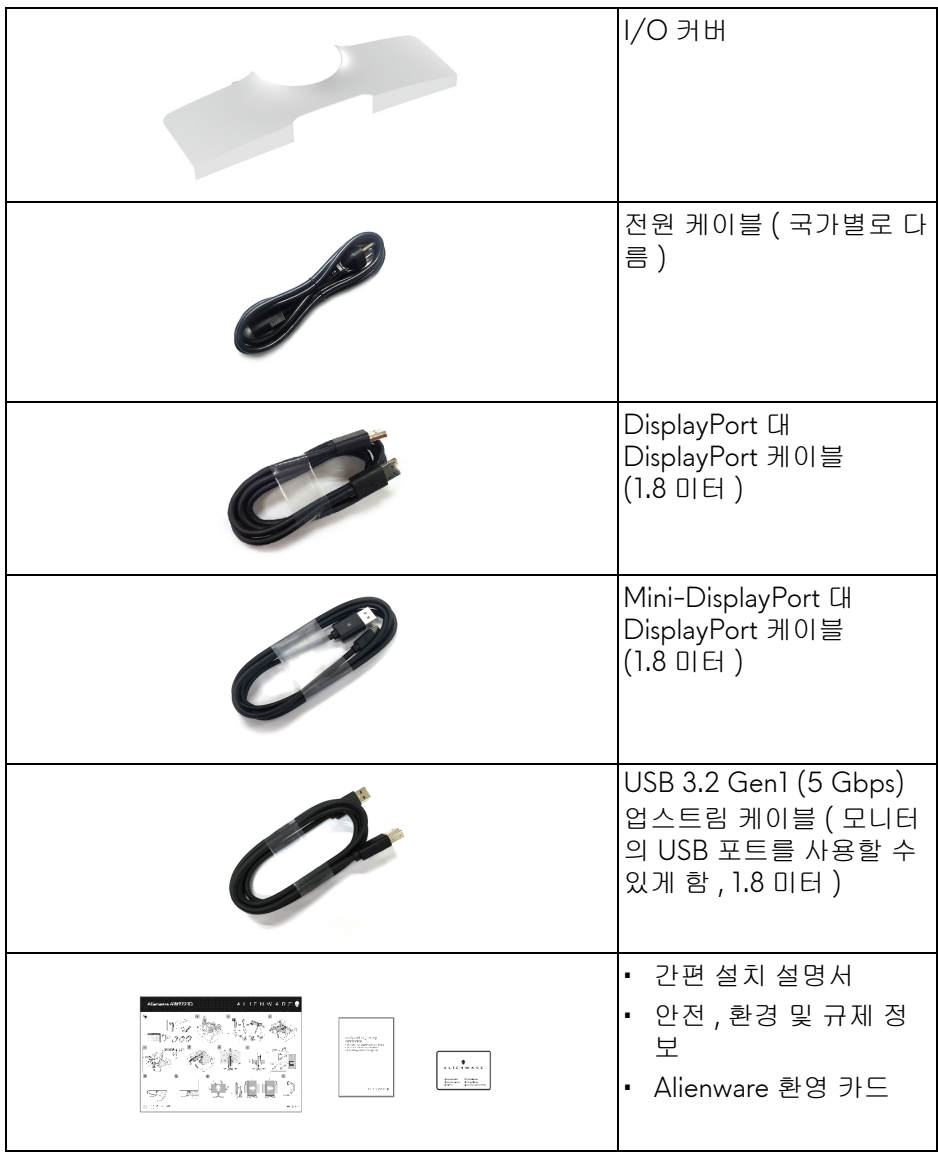

## <span id="page-8-0"></span>제품의 특장점

**Alienware AW2721D** 모니터에는 능동형 매트릭스 박막 트랜지스터 (TFT) 액 정 디스플레이 (LCD) 및 LED 백라이트가 탑재되어 있습니다 . 모니터의 특장점 에는 다음 사항이 포함됩니다 :

- 68.47 cm (27 인치 ) 가시 영역 ( 대각선 측정 시 ). 해상도 : DisplayPort 및 HDMI 를 통해 최대 2560 x 1440, 전체 화면 지원 또는 더 낮은 해상도 , 240 Hz 라는 높은 재생 빈도 지원 .
- **Extreme(** 극히 빠름 **)** 모드 \* 에서 1 ms 그레이 그레이의 빠른 응답 시간을 가진 NVIDIA® G-SYNC® ULTIMATE 모니터 .
- 색역 131.3% sRGB 및 DCI P3 98%.
- 기울이기 , 스위블 , 피벗 및 높이 조정 기능 .
- 탈착식 스탠드와 비디오 전자 표준 위원회 (VESA™) 100 mm 설치 구멍을 이용한 유연한 장착 가능 .
- 1 DisplayPort 및 2 HDMI 포트를 통한 디지털 연결성 .
- 1 개의 SuperSpeed USB 5 Gbps (USB 3.2 Gen1) Type-B 업스트림 포트 , 1 개의 SuperSpeed USB 5 Gbps (USB 3.2 Gen1) Type-A 다운스트림 충전 포트 및 3 개의 SuperSpeed USB 5 Gbps (USB 3.2 Gen1) Type-A 다운스 트림 포트 장착 .
- 사용자 시스템에 의해 지원될 경우 플러그 앤 플레이 기능 .
- OSD 조정을 통한 간편한 설정과 화면 최적화 .
- AW2721D 는 FPS( 일인칭 슈팅 ), MOBA/RTS( 실시간 전략 ), RPG( 롤 플 레잉 게임 ), SPORTS( 레이싱 ) 를 포함한 두 가지 사전 설정 모드와 더불어 사용자 자신만의 세 가지사용자 지정 가능한 게임 모드를 제공합니다 . 또 한 , Timer( 타이머 ), Frame Rate( 프레임 속도 ) 및 Display Alignment( 디스 플레이 정렬 ) 같은 주요한 향상된 기능이 제공되어 게이머의 역량을 높이 고 최상의 게임 이점을 제공합니다 .
- < 0.3 W, 대기 모드에서.
- VESA DisplayHDR ™ 600.
- 깜박임 없는 화면으로 최적으로 눈을 편안하게 합니다 .

#### 경고 **:** 모니터에서 방출하는 블루 라이트에 장시간 노출되면 눈 피로 **,** 디지털 눈 경련 및 눈에 그 밖의 해를 입을 수 있습니다 **. ComfortView** 기능은 최적 으로 눈을 편안하게 하기 위해 모니터에서 나오는 블루 라이트의 양을 줄이 도록 설계되었습니다 **.**

\* 시각적 모션 흐림을 줄이고 증가된 이미지 응답성을 위해 **Extreme(** 극히 빠름 **)** 모드에서 1 ms 그레이 - 그레이 모드를 성취할 수 있습니다 . 그러나 , 이로 인해 이미지에 약간의 눈에 띄는 시각적 아티팩트가 생길 수 있습니다 . 각 시스 템 구성 및 각 게이머마다 요구 사항이 다르기 때문에 , Alienware 에서는 사용자 가 다양한 모드를 시험해 보고 자신에게 맞는 설정을 찾을 것을 권장합니다 .

#### 모니터 정보 **| 9**

# <span id="page-9-0"></span>부품과 조절 버튼 식별

<span id="page-9-1"></span>정면도

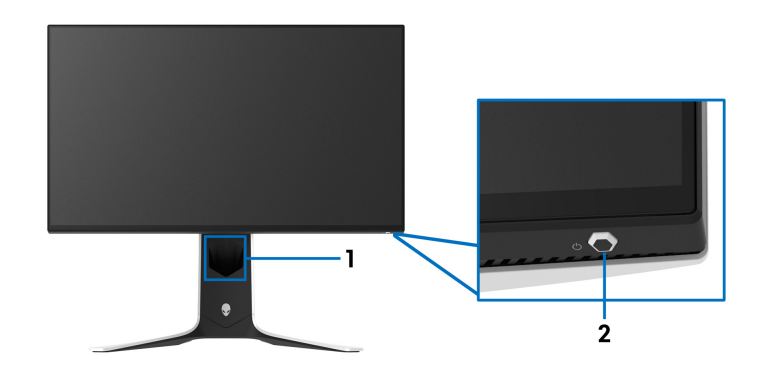

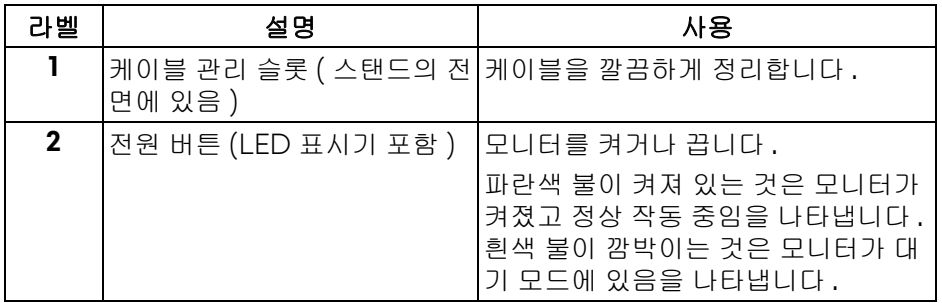

<span id="page-9-2"></span>위에서 보기

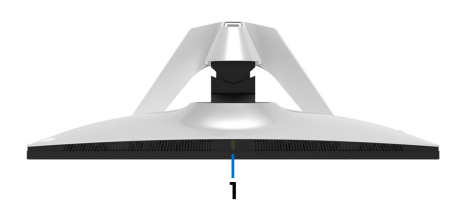

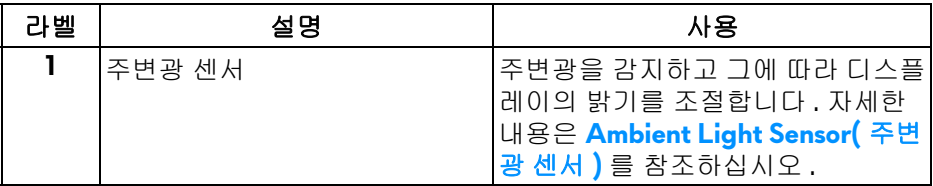

<span id="page-10-0"></span>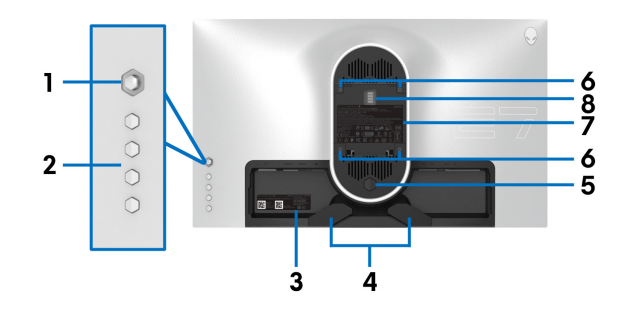

모니터 스탠드 미장착 상태의 뒷면

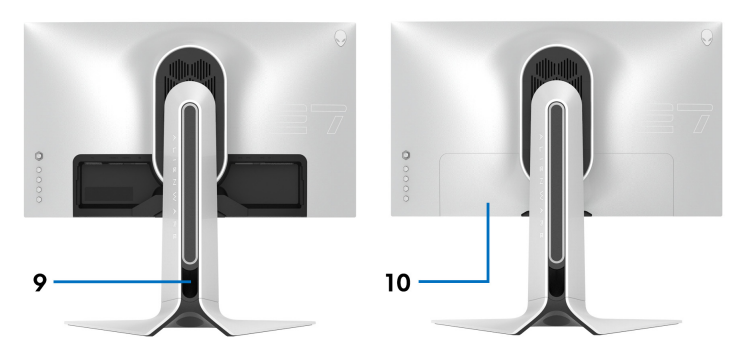

모니터 스탠드가 장착된 상태의 뒷면

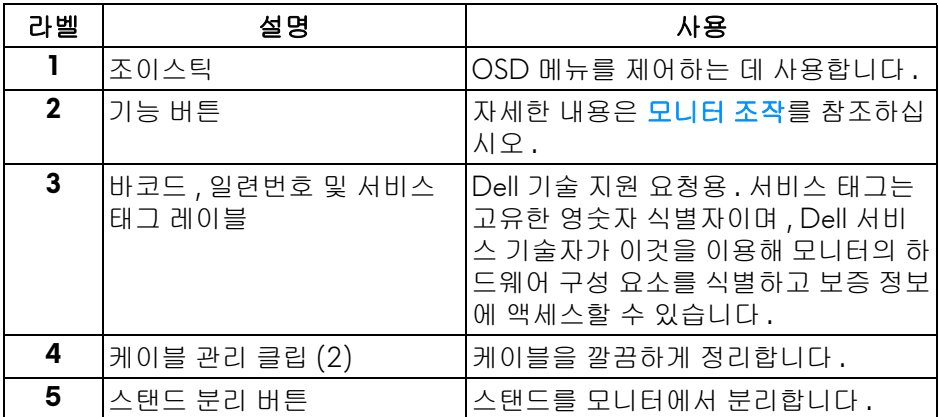

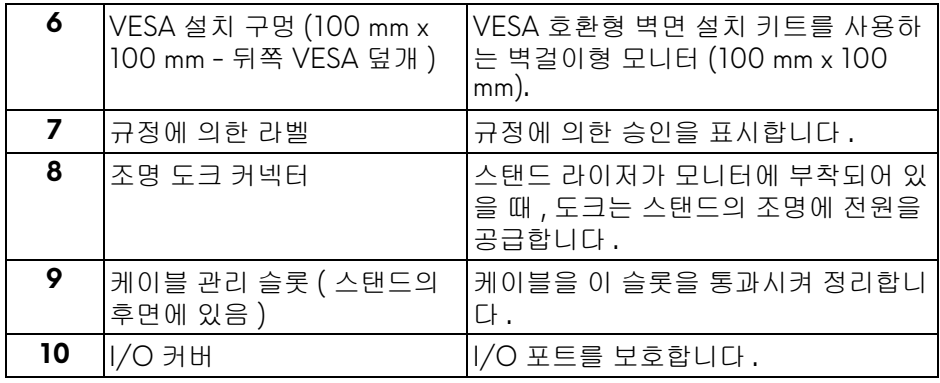

### <span id="page-11-0"></span>후면 및 밑면

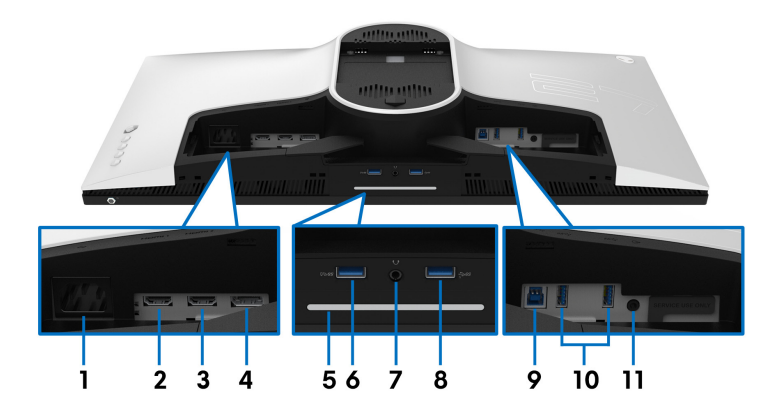

# 후면 및 밑면 모습 **(** 모니터 스탠드 없음 **)**

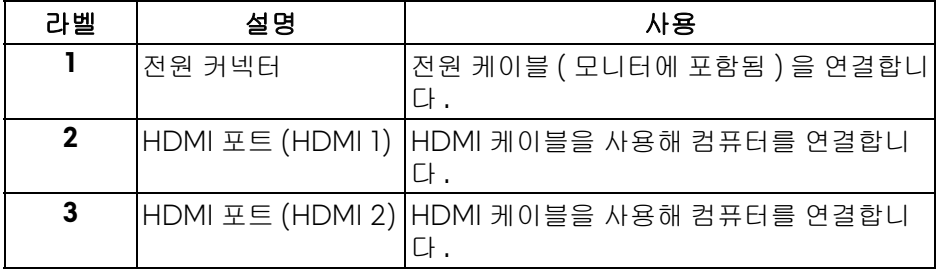

## **12 |** 모니터 정보

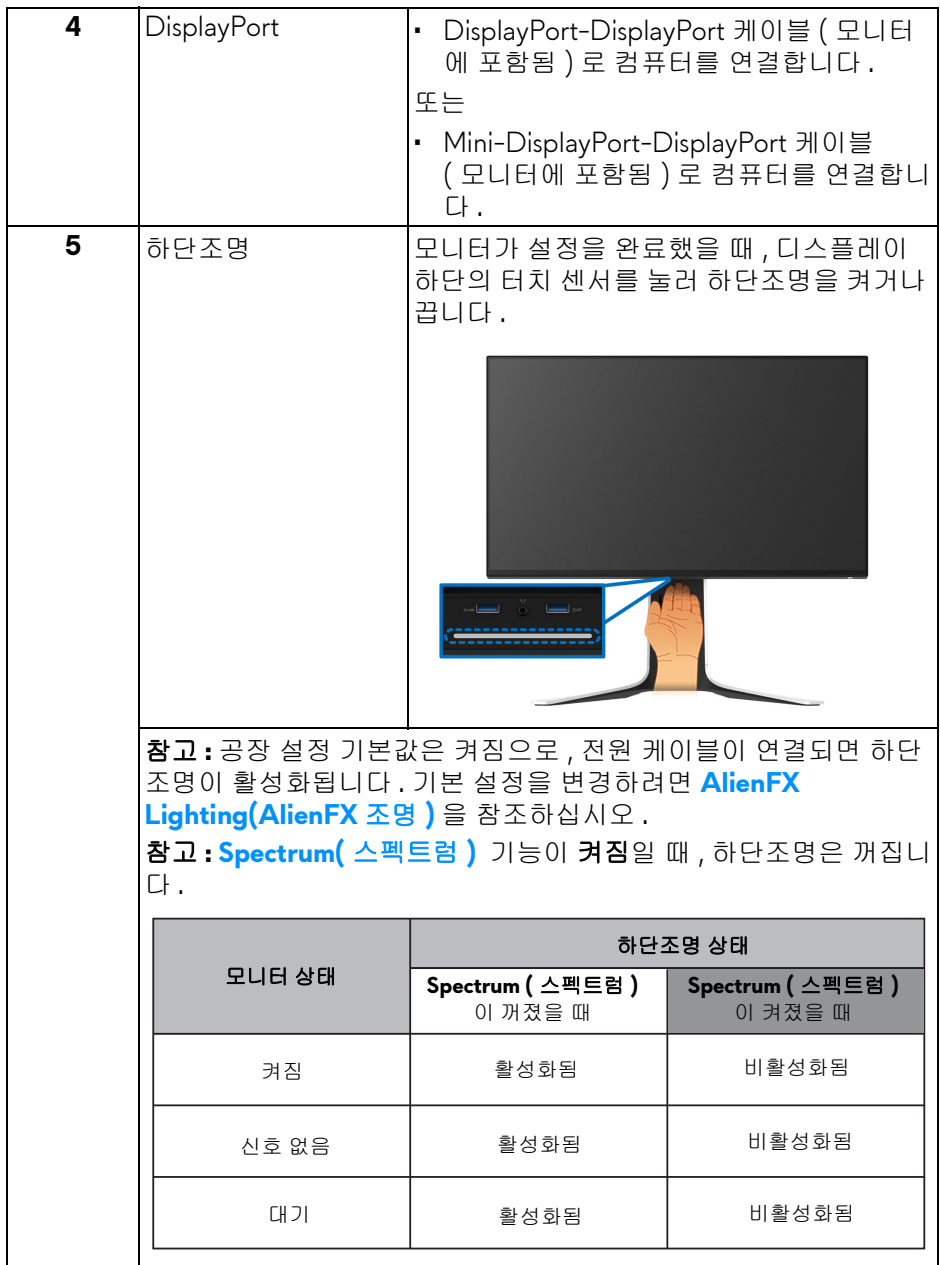

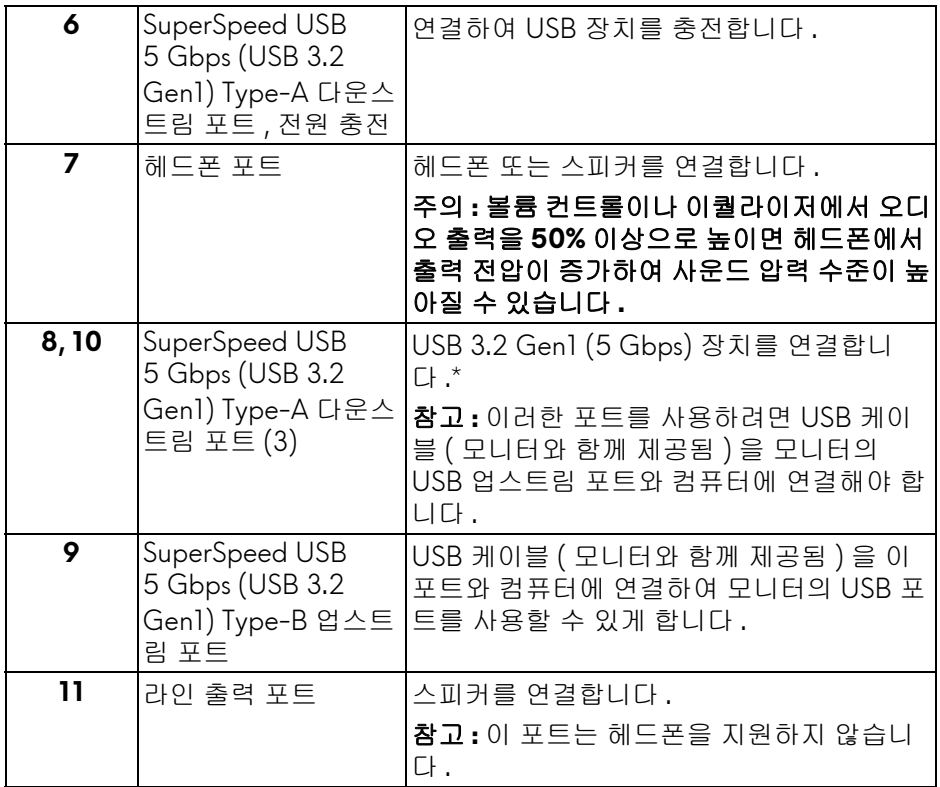

\* 신호 간섭을 피하기 위해 , 무선 USB 장치가 USB 다운스트림 포트에 연결되었 을 때 다른 USB 장치를 인접 포트에 연결하지 않을 것을 권장합니다 .

# <span id="page-14-0"></span>모니터 규격

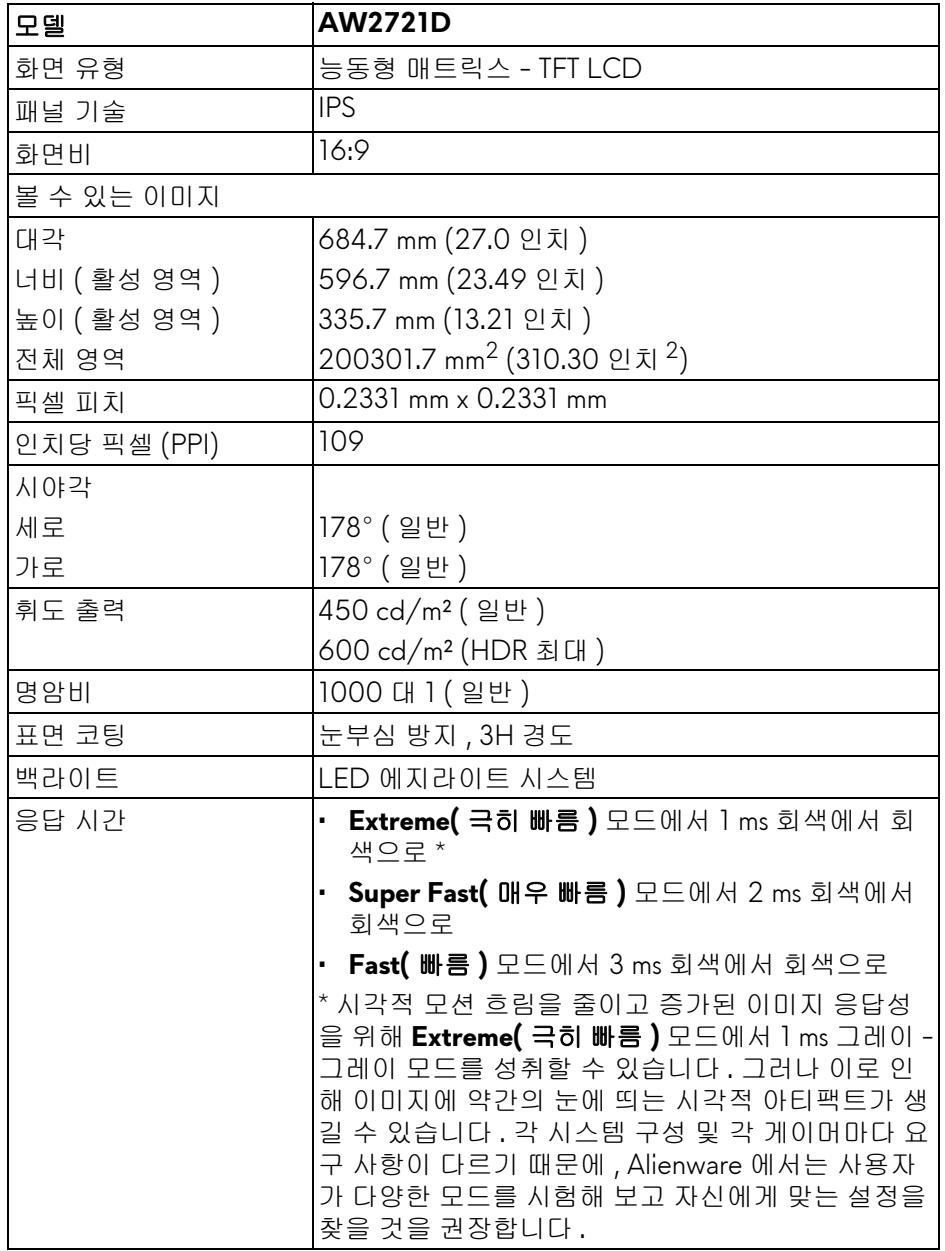

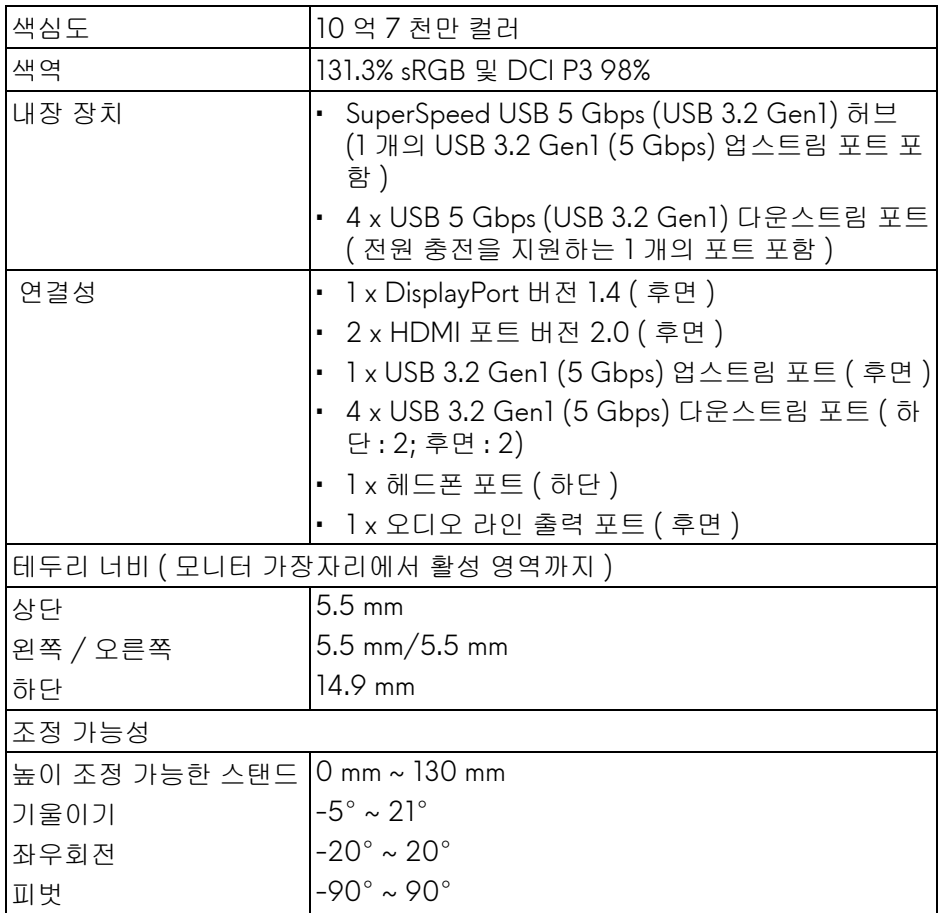

# <span id="page-15-0"></span>해상도 규격

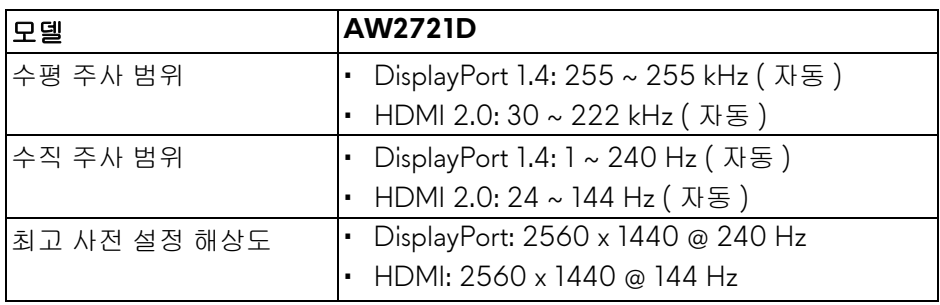

# **16 |** 모니터 정보

<span id="page-16-0"></span>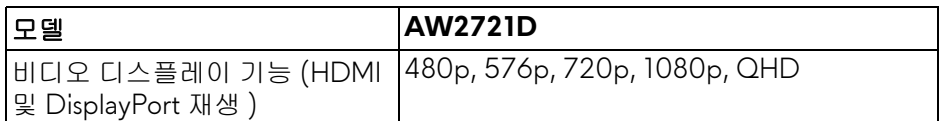

#### <span id="page-16-1"></span>사전 설정 디스플레이 모드

## **HDMI** 디스플레이 모드

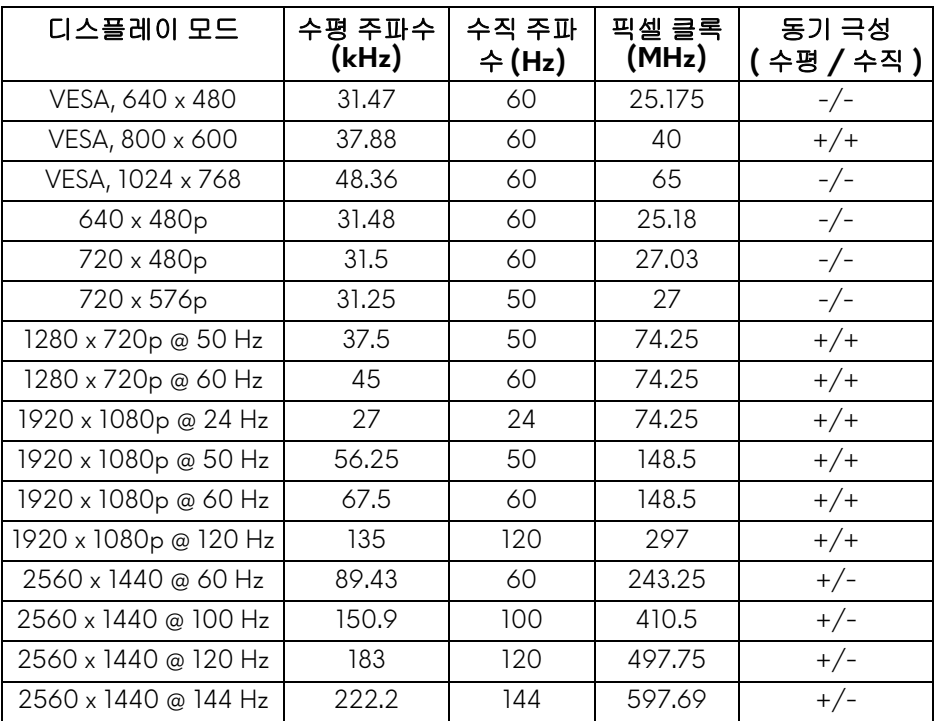

#### **DP** 디스플레이 모드

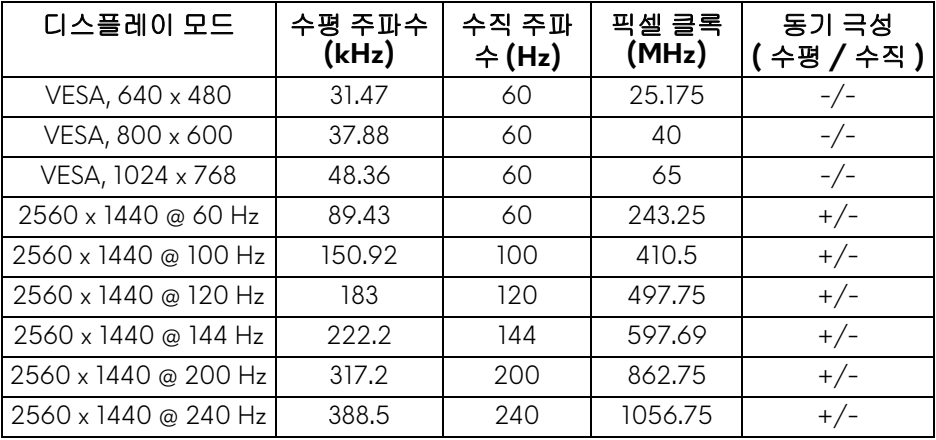

참고 **:** 이 모니터는 **NVIDIA® G-SYNC® ULTIMATE** 를 지원합니다 **. NVIDIA® G-SYNC® ULTIMATE** 기능을 지원하는 그래픽 카드에 대한 자세 한 내용을 보려면 **[www.geforce.com](https://www.geforce.com)** 을 방문하십시오 **.**

참고 **:** 완전한 **NVIDIA® G-SYNC® ULTIMATE** 기능과 경험을 얻기 위해서 는 **PC** 의 **Nvidia** 그래픽 카드에서 직접 출력된 **HDMI** 또는 **DisplayPort** 에 모니터가 연결되었는지 확인해야 합니다 **.**

<span id="page-18-0"></span>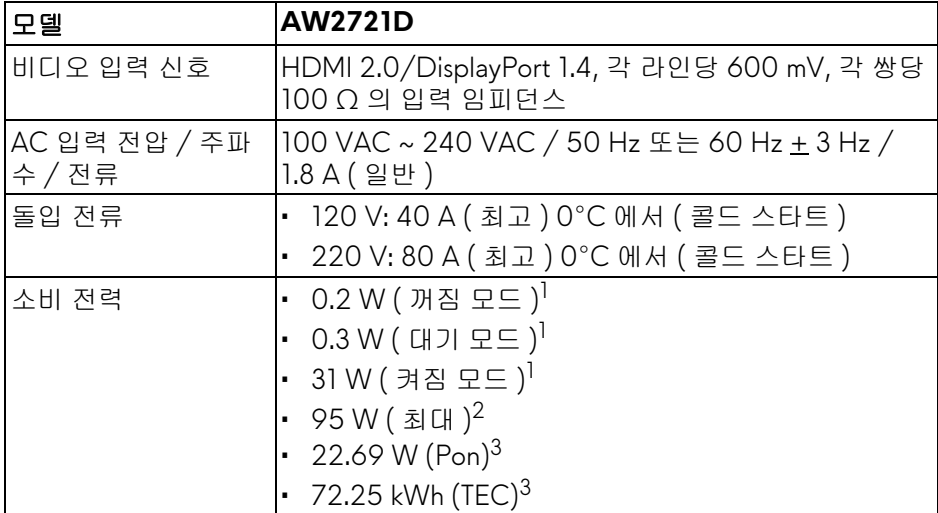

1 EU 2019/2021 및 EU 2019/2013 에 정의된 대로 .

 $2$  모든 USB 포트에서 최대 전력이 로드된 최대 밝기 및 명암 대비.

3 Pon: 켜짐 모드의 소비 전력은 Energy Star 테스트 방법을 기준으로 측정됩 니다 .

TEC: kWh 로 나타낸 총 에너지 소비는 Energy Star 테스트 방법을 기준으로 측 정됩니다 .

이 문서는 정보용으로서 실험실 성능을 반영합니다 . 사용자의 실제 제품은 주 문한 소프 트웨어 , 구성요소 , 주변장치에 따라 성능이 이와 다를 수 있으며 , 당사는 이러한 정보를 업데이트해야 할 의무가 없습니다 .

따라서 고객은 전기적 공차 또는 기타 사항에 대한결 정을 내리는 데 이 정보에 의존해서는 안 됩니다 . 정확성 또는 완전성에 대해 어떠한명시 적 또는 묵시적 보증도 하지 않습니다 .

<span id="page-19-0"></span>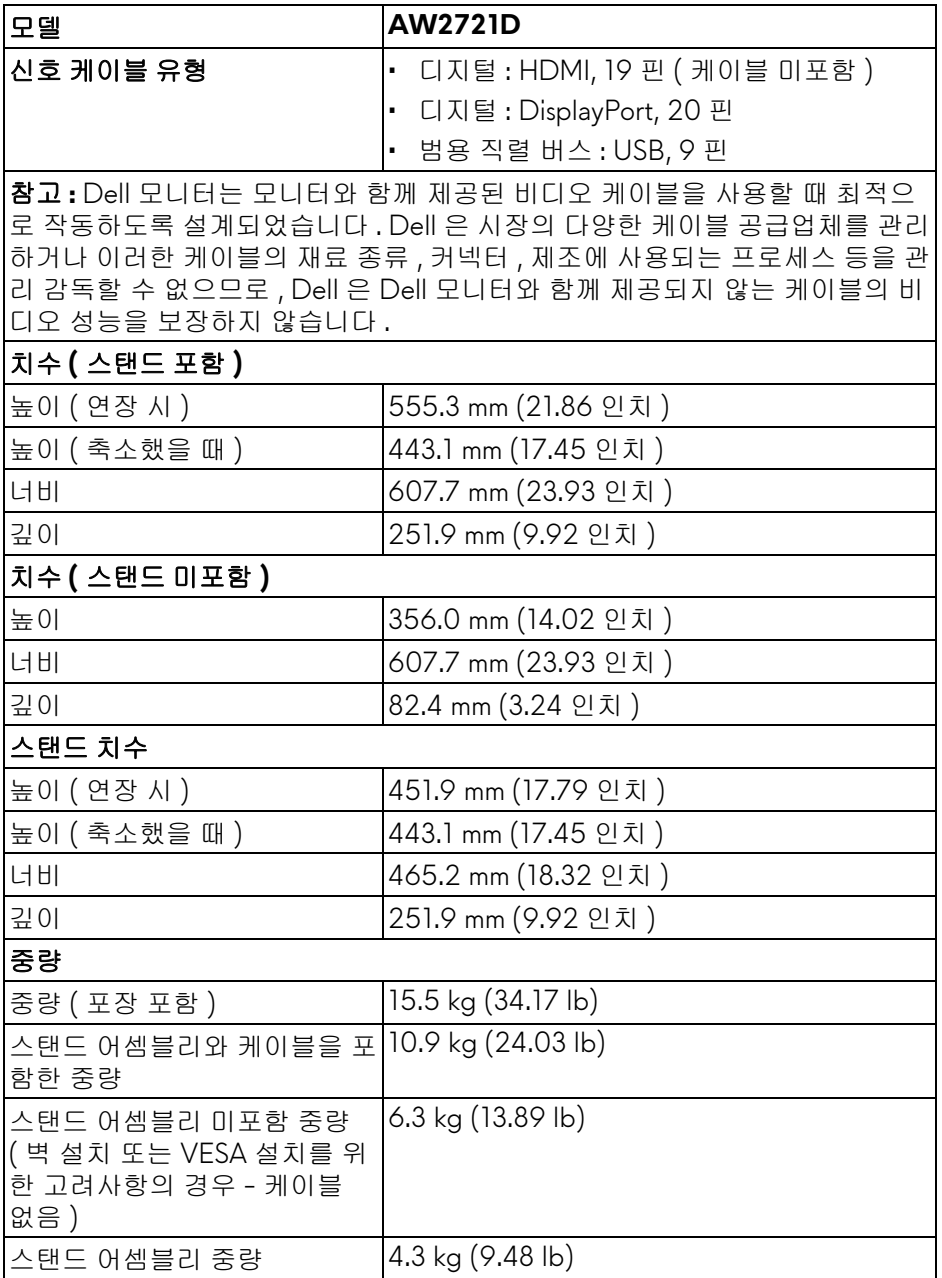

# **20 |** 모니터 정보

## <span id="page-20-0"></span>환경 특성

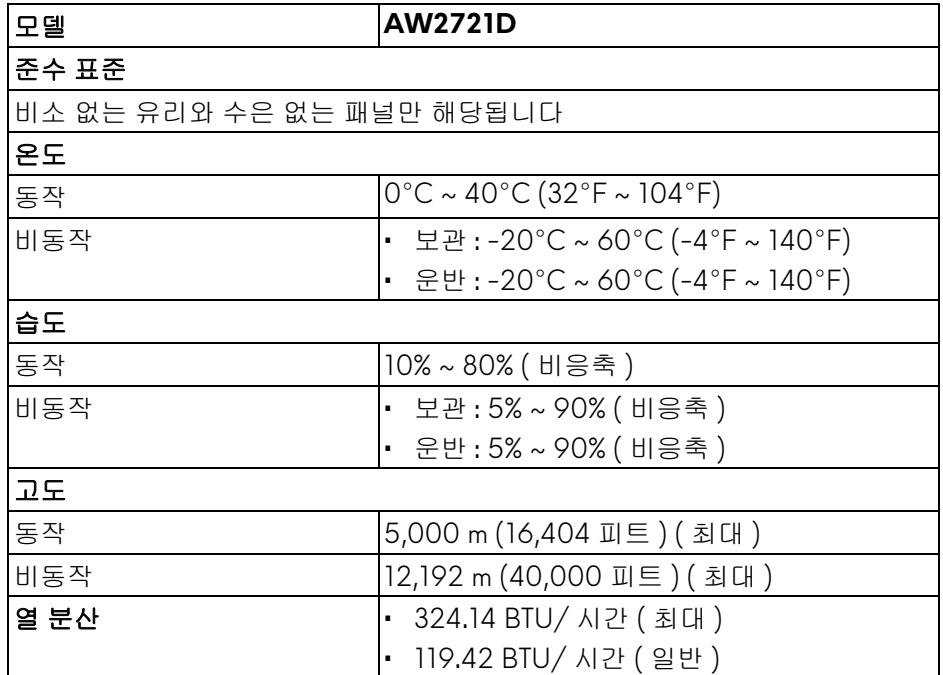

# <span id="page-21-0"></span>핀 지정

## **DisplayPort** 커넥터

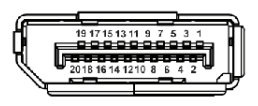

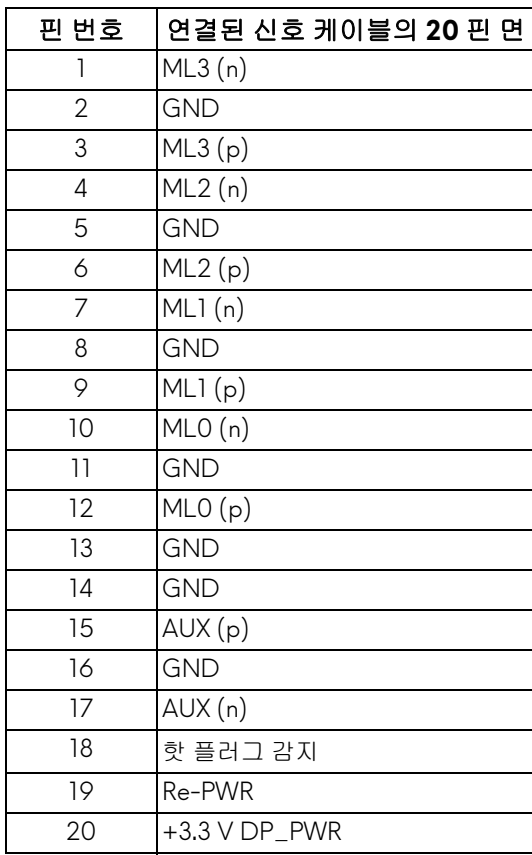

## **22 |** 모니터 정보

#### **HDMI** 커넥터

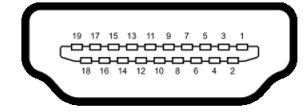

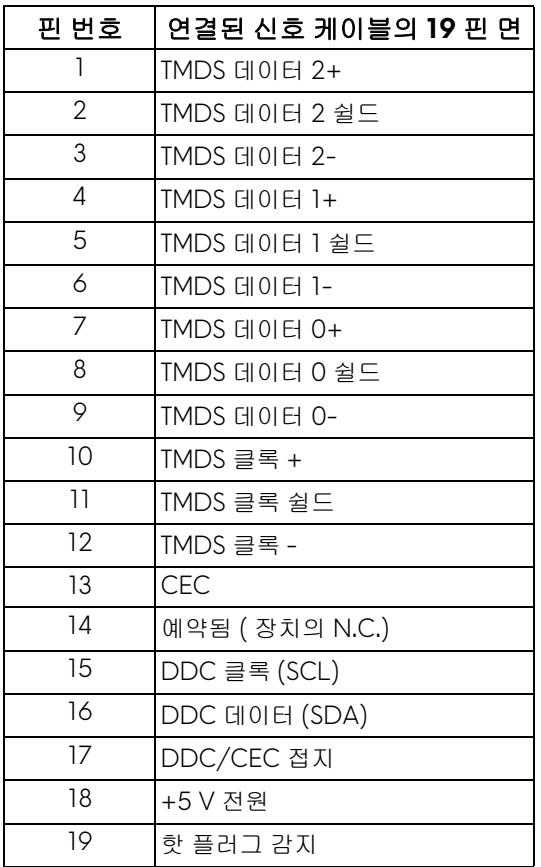

## <span id="page-22-0"></span>플러그 앤 플레이 기능

이 모니터는 어떠한 플러그 앤 플레이 호환 시스템에나 연결할 수 있습니다 . 모 니터는 디스플레이 데이터 채널 (DDC) 프로토콜을 사용하여 컴퓨터 시스템에 확장 디스플레이 식별 데이터 (EDID) 를 제공함으로써 시스템이 자체적으로 구 성하고 모니터 설정을 최적화도록 합니다 . 대다수 모니터 설치는 자동으로 실행 되므로 원할 경우 다른 설정을 선택할 수 있습니다 . 모니터 설정 변경에 대한 자 세한 내용은 [모니터](#page-37-3) 조작를 참조하십시오 .

# <span id="page-23-0"></span>범용 직렬 버스 **(USB)** 인터페이스

이 단원에서는 모니터에 탑재된 USB 포트에 대한 정보를 제공합니다 .

### 참고 **:** 이 모니터는 **SuperSpeed USB 5 Gbps (USB 3.2 Gen1)** 와 호환 가능 합니다 **.**

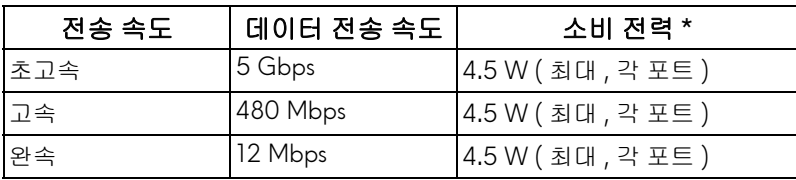

\* 배터리 충전 버전 호환 장치의 경우 USB 다운스트림 포트 ( SSGI 배터리 아이 콘 있음 ) 에서 최대 2 A.

## <span id="page-23-1"></span>**USB 3.2 Gen1 (5 Gbps)** 업스트림 커넥터

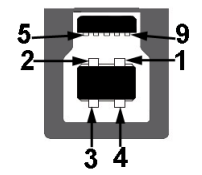

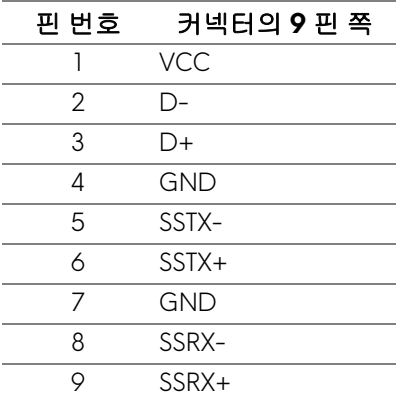

<span id="page-24-0"></span>**USB 3.2 Gen1 (5 Gbps)** 다운스트림 커넥터

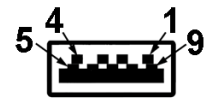

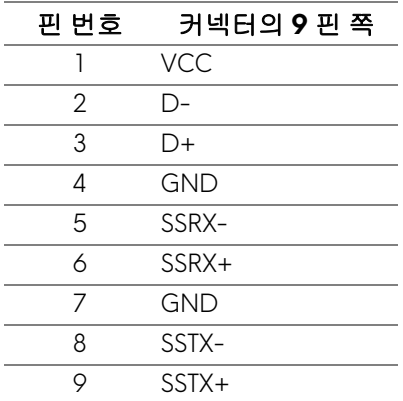

#### <span id="page-24-1"></span>**USB** 포트

- 1 x 업스트림 후면
- 2 x 다운스트림 후면
- 2 x 다운스트림 하단 충전 포트 - SSGI 배터리 아이콘이 있는 포트 ; BC1.2 호환 장치인 경우 최 대 2 A 고속 충전 기능을 지원합니다 .
- 참고 **: SuperSpeed USB 5 Gbps (USB 3.2 Gen1)** 기능을 사용하려면 **SuperSpeed USB 5 Gbps (USB 3.2 Gen1)** 을 지원하는 컴퓨터가 있어야 합 니다 **.**
- 참고 **:** 모니터의 **USB** 포트는 모니터가 켜져 있거나 대기 모드에 있을 때만 동 작합니다 **.** 모니터를 껐다 켜면 연결된 주변장치가 정상 기능을 재작동시키 는 데 몇 초가 걸릴 수 있습니다 **.**

#### <span id="page-25-0"></span>**LCD** 모니터 화질 및 픽셀 지침

LCD 모니터 제조 공정 중에 한 개 이상의 픽셀이 불변 상태로 고정되어 제대로 보이지 않는 경우가 있습니다 . 이것은 일반적인 현상이며 디스플레이의 화질 또 는 사용성에 영향을 주지 않습니다 . Dell 모니터 품질 및 픽셀 정책에 대한 자세 한 내용은 **[www.dell.com/pixelguidelines](https://www.dell.com/pixelguidelines)** 을 참조하십시오 .

#### <span id="page-25-1"></span>인체 공학

#### 주의 **:** 키보드를 부적절하게 사용하거나 오래 사용하면 부상을 입을 수 있습 니다 **.**

주의 **:** 오랜 시간 모니터 화면을 보면 눈에 경련이 생길 수 있습니다 **.**

편안하고 효율적인 사용을 위해 , 컴퓨터 워크스테이션을 셋업하고 사용할 때 다 음 지침을 준수하십시오 :

- 작업할 때 모니터와 키보드가 바로 앞에 오도록 컴퓨터를 놓으십시오 . 키 보드 위치를 올바르게 놓는 데 도움이 되는 특수한 선반을 시중에서 구입할 수도 있습니다 .
- 모니터를 장시간 사용할 때 눈 경련 및 목 / 팔 / 등 / 어깨 고통을 줄이기 위해 , 다음 제안을 따르는 것이 좋습니다 .
	- 1. 눈과 화면 간에 20 ~ 28 인치 (50 ~ 70 cm) 거리를 유지하도록 설정하 십시오 .
	- 2. 눈을 자주 깜박여 촉촉게 유지하고 모니터를 오래 사용한 후에는 물로 눈을 적시십시오 .
	- 3. 정기적으로 두 시간마다 20 분 동안 휴식합니다 .
	- 4. 쉬는 동안 최소 20 초 동안 모니터에서 눈을 떼고 20 피트 떨어진 곳의 사물을 응시합니다 .

5. 휴식하는 동안 스트레칭을 하여 목 , 팔 , 등 및 어깨의 긴장을푸십시오 .

- 모니터 화면을 눈 높이에 맞추거나 모니터 앞에 앉았을 때 약간 낮게 위치 하게 하십시오 .
- 모니터의 기울기 , 대비 및 밝기 설정을 조정합니다 .
- 모니터 화면 반사 및 눈부심을 최소화하도록 주변 조명 (예: 머리 위 조명 , 책상 램프 , 창가의 커튼 또는 블라인드 ) 을 조정합니다 .
- 등 아래 부분을 잘 지지해주는 의자를 사용합니다 .
- 팔뚝을 손목과 수평으로 맞춰서 키보드 또는 마우스를 사용하는 동안 편안 한 자세가 되도록 합니다 .
- 키보드 또는 마우스를 사용하는 동안 손이 쉴 수 있도록 항상 공간을 둡니 다 .
- 두 팔 모두에서 상박이 자연스럽게 놓이도록 하십시오 .
- 바닥에 발이 평평하게 놓이도록 하십시오 .

#### **26 |** 모니터 정보

- 앉아 있을 때 , 다리의 무게를 발이 지지하도록 하고 의자의 전면 부분에 하 중을 싣지 않도록 합니다 . 적절한 자세를 유지하도록 필요한 경우 의자의 높이를 조정하거나 발판을 사용합니다 .
- 작업 시 동작을 변화시킵니다 . 오랜 시간 동안 앉아서 일하지 않도록 작업 을 구성하십시오 . 정기적인 간격으로 일어서서 주변을 걷도록 하십시오 .
- 책상 밑 공간에서 편안하게 앉아 있을 때 방해가 될 수 있는 장애물 및 발에 걸려서 넘어질 수 있는 케이블 또는 전원 코드를 치웁니다 .

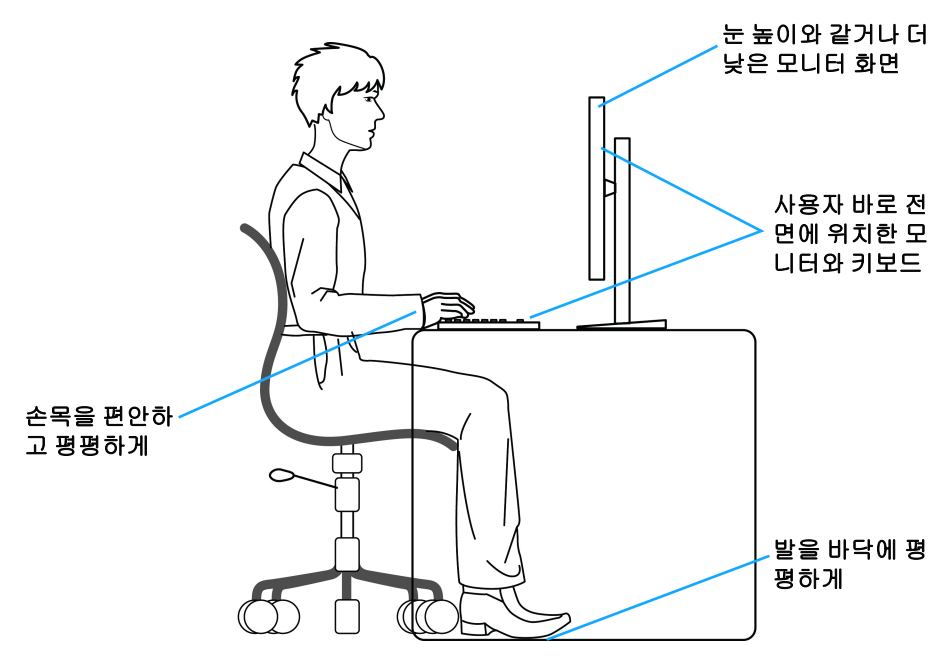

# <span id="page-27-0"></span>디스플레이 취급과 이동

모니터를 들어올리거나 이동할 때 안전하게 다루려면 아래에 나온 지침을 따르 십시오 .

- 모니터를 이동하거나 들어올리기 전에 컴퓨터와 모니터 전원을 끕니다 .
- 컴퓨터에서 모든 케이블의 연결을 끊습니다 .
- 모니터를 원래의 포장재를 사용해 원래의 상자에 넣으십시오 .
- 모니터를 들어올리거나 이동할 때 과도한 압력을 가하지 말고 모니터 하단 가장자리와 옆면을 단단하게 잡으십시오 .

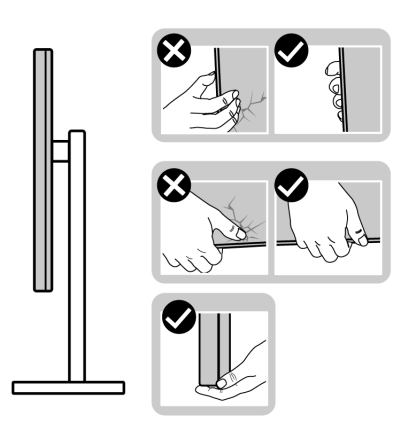

• 모니터를 들어올리거나 이동할 때, 화면을 멀리 떨어지게 하여 디스플레이 영역을 누르지 않도록 함으로써 스크래치나 손상을 방지합니다 .

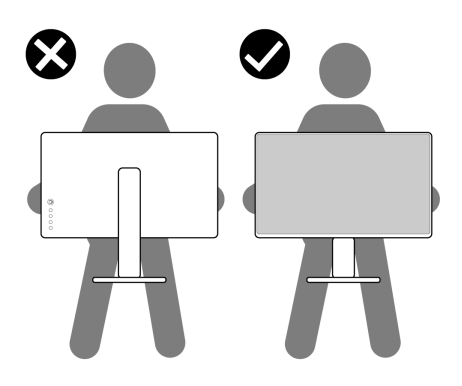

• 모니터를 들어올리거나 이동할 때 , 스탠드 받침대 또는 스탠드 라이저를 잡고 있는 동안 모니터를 거꾸로 뒤집지 마십시오 . 실수로 모니터가 손상 되거나 부상을 입을 수 있습니다 .

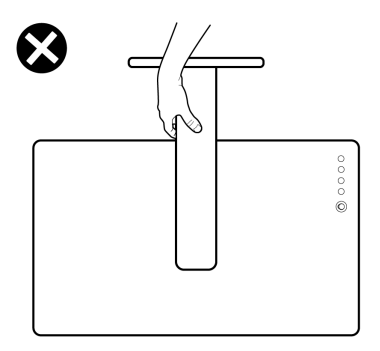

<span id="page-28-0"></span>유지보수 지침

<span id="page-28-1"></span>모니터 청소

- 주의 **:** 모니터를 청소하기 전에 안전 [지침을](#page-72-5) 읽고 따르십시오 **.**
- 경고 **:** 모니터를 청소하기 전에 모니터의 전원 케이블을 전기 콘센트에서 뽑 으십시오 **.**

모범적으로 관리하려면 모니터를 포장을 풀거나 청소하거나 취급할 때 아래 목 록의 지침을 따르십시오 .

- 대전방지 화면을 청소하기 전에 부드럽고 깨끗한 헝겊에 물을 약간 축이십 시오 . 가능하면 대전방지 코팅에 적합한 특수 화면 청소용 티슈나 용액을 사용하십시오 . 벤젠 , 희석제 , 암모니아수 , 연마 세제 또는 압축 공기를 사 용하지 마십시오 .
- 모니터를 청소할 때는 따뜻한 물에 약간 적신 헝겊을 사용하십시오 . 일부 세제는 모니터에 유백색의 엷은 막을 형성하므로 어떠한 종류의 세제도 사 용하지 마십시오 .
- 모니터의 포장을 풀었을 때 백색 분말이 보이면 헝겊으로 닦아 내십시오 .
- 짙은 색의 모니터가 긁히면 밝은 색의 모니터보다 흠집이 더 잘 보일 수 있 으므로 모니터를 주의하여 다루십시오 .
- 모니터에 최고 품질의 이미지가 표시되게 하려면 동적으로 변화하는 화면 보호기를 사용하고 , 사용하지 않을 때는 모니터를 끄십시오 .

#### 모니터 정보 **| 29**

# <span id="page-29-0"></span>모니터 설치

<span id="page-29-1"></span>스탠드 부착하기

- 참고 **:** 스탠드는 공장 출고시 설치되지 않은 상태입니다 **.**
- 참고 **:** 아래의 지침은 모니터에 포함되어 제공된 스탠드에만 적용됩니다 **.** 다 른 곳에서 별도로 구매한 스탠드를 부착하는 경우에는 해당 스탠드에 포함되 어 있는 지침을 따르십시오 **.**
- 주의 **:** 다음 단계는 곡면 화면을 보호하기 위해 중요합니다 **.** 아래 지침에 따 라 설치를 마치십시오 **.**
	- **1.** 스탠드 라이저와 스탠드 받침을 패키지 쿠션에서 빼냅니다 .

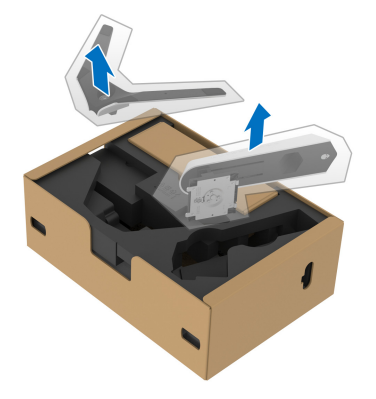

- **2.** 스탠드 받침에 스탠드 라이저를 맞추고 제자리에 넣습니다 .
- **3.** 스탠드 받침 하단에서 나사 핸들을 열고 , 나사를 시계 방향으로 돌려 스탠 드 어셈블리를 고정시킵니다 .
- **4.** 나사 핸들을 닫습니다 .

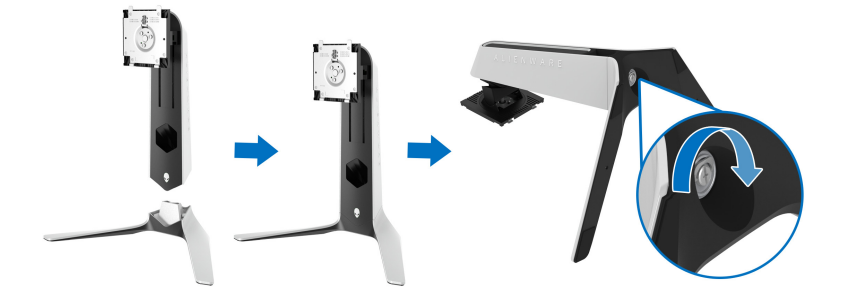

**5.** 모니터의 보호 덮개를 열고 모니터의 VESA 슬롯에 접근합니다 .

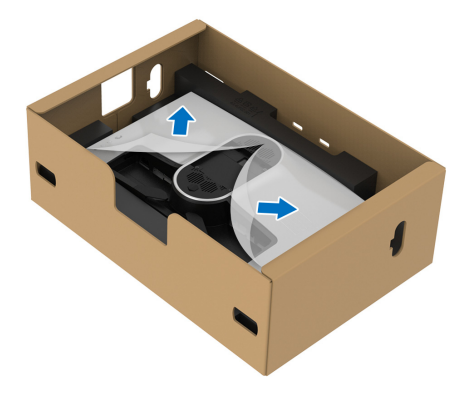

- 주의 **:** 스탠드 어셈블리를 디스플레이에 연결할 때 **,** 디스플레이 후면 패널에 직접 스탠드 라이저를 놓지 마십시오 **.** 그렇게 하면 정렬이 안 되서 스탠드에 포고 핀이 손상될 수 있습니다 **.**
	- **6.** 스탠드 라이저의 탭을 디스플레이 후면 덮개에 있는 슬롯 안에 조심해서 삽 입하고 스탠드 어셈블리를 낮춰 제자리에 들어가도록 합니다 .

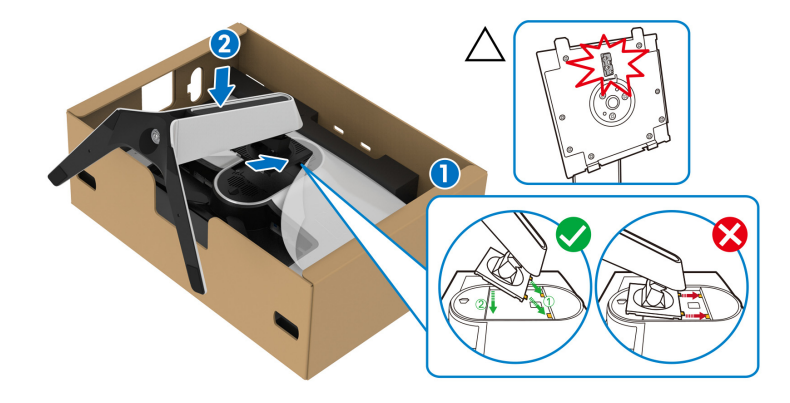

**7.** 전원 케이블을 스탠드의 케이블 관리용 슬롯을 통과시키고 디스플레이 후 면의 케이블 관리 클립을 통과시켜서 정리합니다 .

**8.** 전원 케이블을 모니터에 연결합니다 .

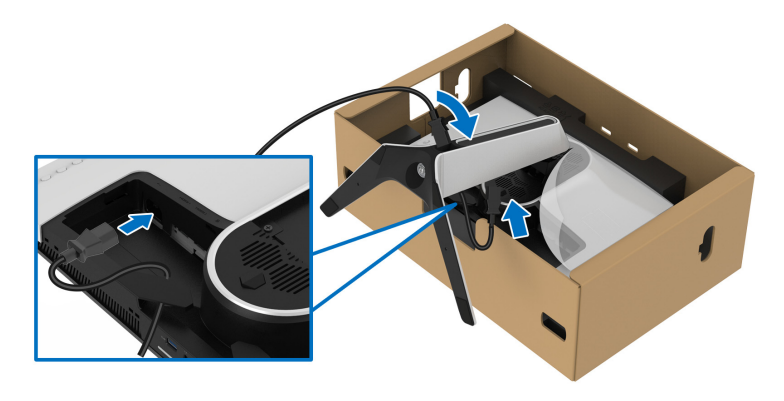

- **9.** USB 3.2 Gen1 (5 Gbps) 업스트림 케이블 , USB 3.2 Gen1 (5 Gbps) 다운스 트림 케이블 , HDMI 케이블 , DisplayPort 케이블 같은 필요한 케이블을 스 탠드의 케이블 관리 슬롯을 통과시켜서 정리합니다 .
- 참고 **: USB 3.2 Gen1 (5 Gbps)** 케이블 및 **HDMI** 케이블은 디스플레이와 함 께 제공되지 않으며 별도로 판패합니다 **.**

**10.**필요한 케이블을 모니터에 연결합니다 .

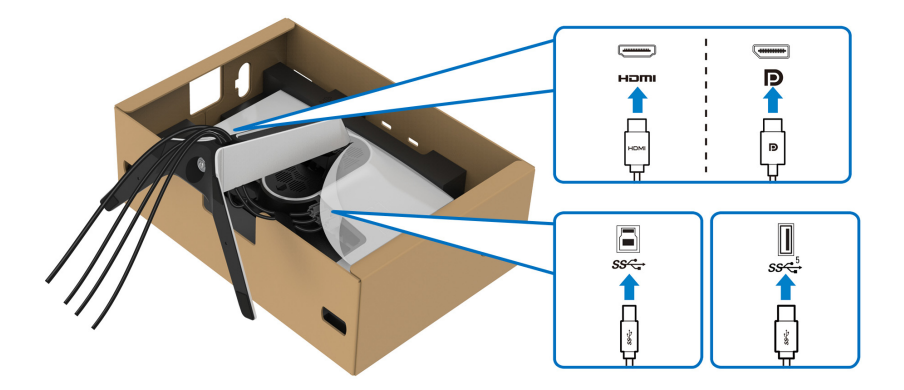

- 참고 **: Dell** 모니터는 **Dell** 이 제공하는 인박스 케이블과 최적으로 작동하도 록 설계되었습니다 **. Dell** 은 **Dell** 에서 제공하지 않은 케이블을 사용할 때의 비디오 품질과 성능을 보장하지 않습니다 **.**
- 참고 **: I/O** 덮개를 부착하기 전에 케이블들이 잘 정리되도록 각 케이블을 깔 끔하게 배선합니다 **.**
- 주의 **:** 지시가 있을 때까지 전원 케이블을 벽 콘센트에 꽂거나 모니터를 켜지 마십시오 **.**
	- **11.** 스탠드 라이저를 잡고 모니터를 주의해서 들어올린 다음 평평한 표면에 놓 습니다 .

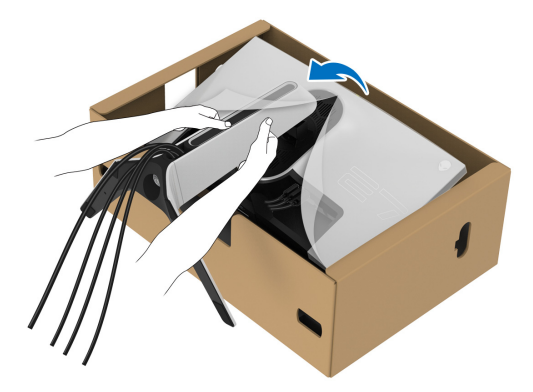

주의 **:** 모니터를 들어올릴 때 스탠드 라이저를 단단하게 잡아 실수로 손상되 지 않도록 합니다 **.**

**12.** 모니터에서 보호 덮개를 들어올립니다 .

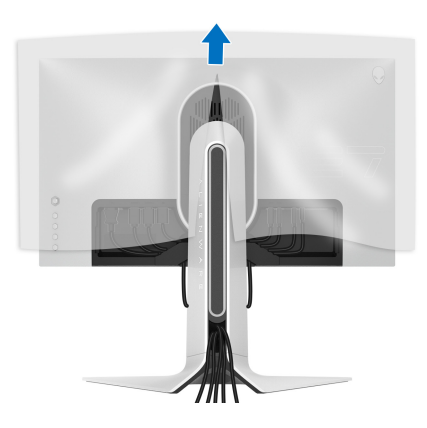

**13.** 제자리에 들어갈 때까지 디스플레이 후면 덮개의 슬롯에 I/O 덮개의 슬롯 을 밀어 넣습니다 .

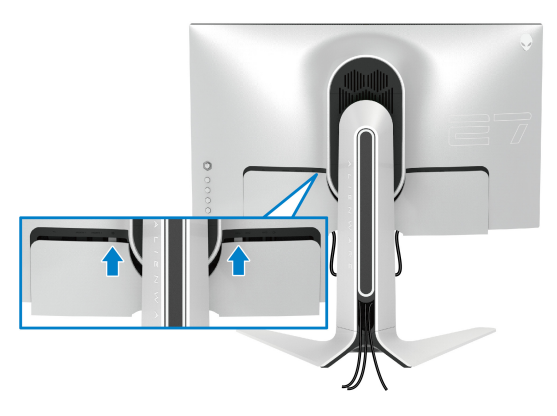

참고 **:** 모든 케이블을 **I/O** 덮개와 스탠드 라이저에 있는 케이블 관리용 슬롯 을 통과시켜 정리해야 합니다 **.**

<span id="page-33-0"></span>컴퓨터 연결

- 경고 **:** 이 단원에 있는 절차를 시작하기 전에 안전 [지침](#page-72-5)을 따르십시오 **.**
- 참고 **:** 모든 케이블을 컴퓨터에 동시에 연결하지 마십시오 **.**
- 참고 **:** 이미지는 단지 참조용으로 제공된 것입니다 **.** 컴퓨터의 외관은 다를 수 있습니다 **.**

모니터를 컴퓨터에 연결하기 :

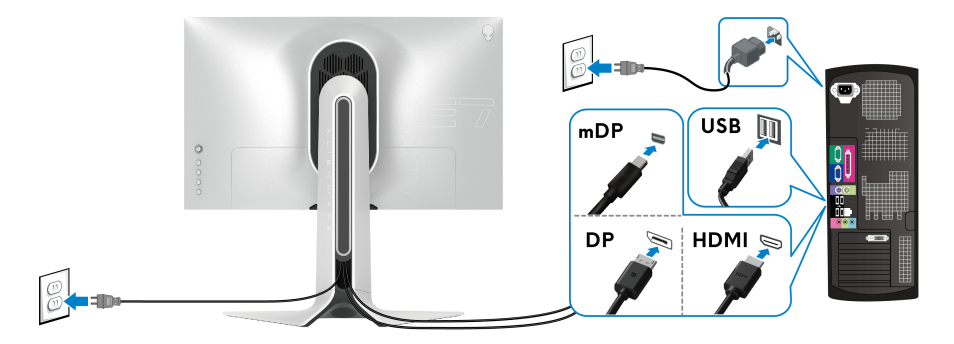

- **1.** DisplayPort ( 또는 Mini-DisplayPort 대 DisplayPort) 또는 HDMI 케이블의 다른쪽 끝을 컴퓨터에 연결합니다 .
- **2.** USB 3.2 Gen1 업스트림 케이블의 다른 쪽 끝을 컴퓨터의 적절한 USB 3.2 Gen1 포트에 연결합니다 .

#### **34 |** 모니터 설치

- **3.** USB 3.2 Gen1 주변장치를 모니터의 USB 3.2 Gen1 다운스트림 포트에 연 결합니다 .
- **4.** 컴퓨터와 모니터의 전원 케이블을 벽 콘센트에 꽂습니다 .

**5.** 모니터와 컴퓨터를 켭니다 . 모니터에 이미지가 나타나면 설치가 완료된 것입니다 . 이미지가 나타나지 않을 경우 **[일반적](#page-66-1) 문제를** 참조하십시오 .

#### <span id="page-34-0"></span>모니터 스탠드 분리하기

참고 **:** 스탠드를 분리하는 동안 디스플레이의 긁힘을 방지하기 위해 모니터 를 부드럽고 깨끗한 표면에 놓으십시오 **.**

참고 **:** 아래의 지침은 모니터에 포함되어 제공된 스탠드를 분리할 때만 적용 됩니다 **.** 다른 곳에서 별도로 구매한 스탠드를 분리하는 경우에는 해당 스탠 드에 포함되어 있는 지침을 따르십시오 **.**

스탠드 분리하기 :

- **1.** 모니터를 끕니다 .
- **2.** 컴퓨터에서 케이블의 연결을 끊습니다 .
- **3.** 모니터를 부드러운 천이나 쿠션 위에 놓습니다 .
- **4.** I/O 덮개를 조심스럽게 밀어서 모니터에서 빼냅니다 .

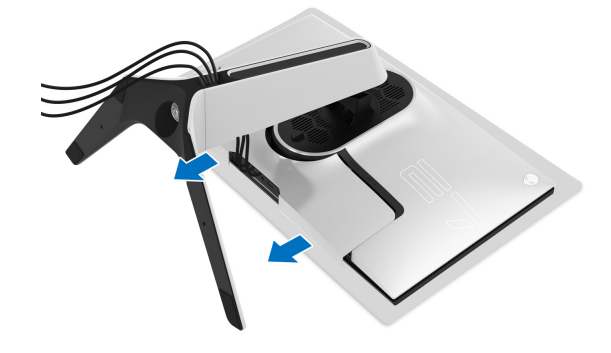

**5.** 케이블을 모니터에서 분리하고 , 스탠드 지지대에 있는 케이블 관리용 슬롯 으로 케이블을 밀어서 통과시킵니다 .

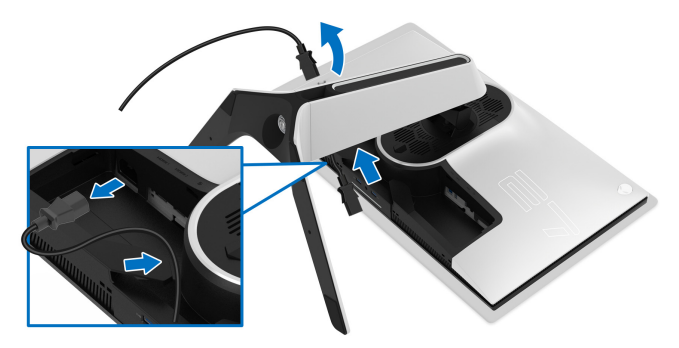

**6.** 스탠드 분리 버튼을 누른 채로 있습니다 .

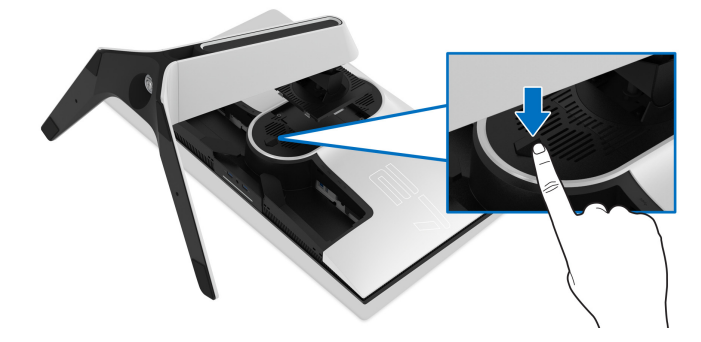

**7.** 스탠드를 위로 들어 올려 모니터에서 분리합니다 .

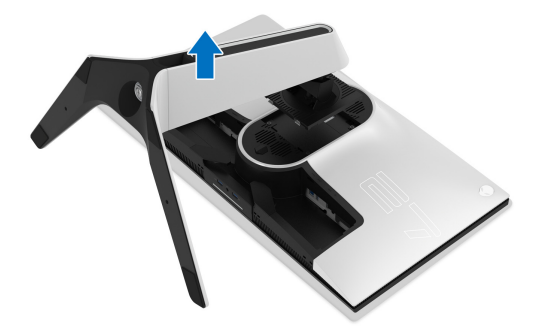
# **VESA** 벽걸이 **(** 옵션 **)**

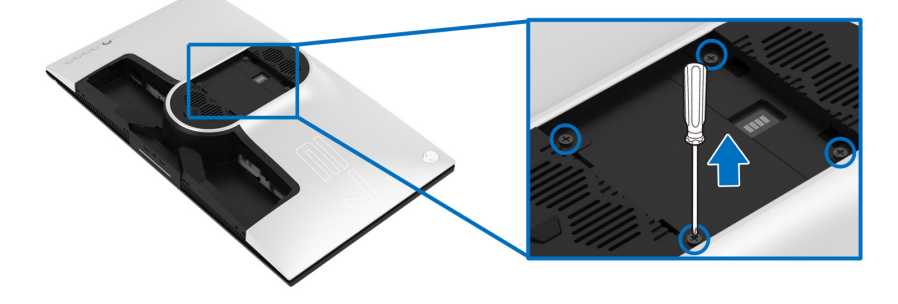

( 나사 치수 : M4 x 10 mm)

VESA 호환형 벽걸이 키트와 함께 제공되는 지침을 참조하십시오 .

- **1.** 안정된 평평한 표면에 부드러운 천 또는 쿠션을 깔고 모니터 패널을 그 위 에 올려 놓습니다 .
- **2.** 모니터 스탠드를 분리하십시오 . ( 모니터 스탠드 [분리하기](#page-34-0) 참조 .)
- **3.** Phillips 십자 스크루드라이버를 사용하여 플라스틱 커버를 고정하는 네 개 의 나사를 제거합니다 .
- **4.** 벽걸이 키트의 장착 브래킷을 모니터에 부착합니다 .
- **5.** 모니터를 벽에 설치합니다 . 자세한 내용은 벽걸이 키트에 포함되어 있는 설명서를 참조하십시오 .

#### 참고 **:** 최소 중량 또는 하중 지지 용량이 **25.2 kg** 인 **UL** 인증 벽걸이 브래킷하 고만 사용할 수 있습니다 **.**

# 모니터 조작

# 모니터 전원 켜기

모니터를 켜려면 전원 버튼을 누릅니다 .

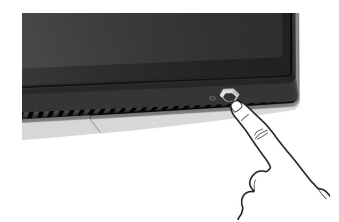

## 조이스틱 컨트롤 사용하기

모니터 후면에 있는 조이스틱 컨트롤을 사용하여 OSD 를 조정합니다 .

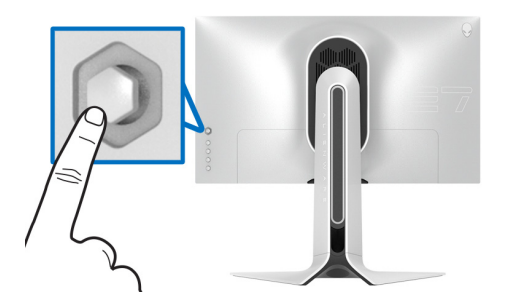

- **1.** 조이스틱 버튼을 눌러 OSD 메인 메뉴를 실행합니다 .
- **2.** 조이스틱을 위 / 아래 / 왼쪽 / 오른쪽으로 움직여 옵션 간을 전환합니다 .
- **3.** 조이스틱 버튼을 다시 눌러 설정을 확인하고 종료합니다 .

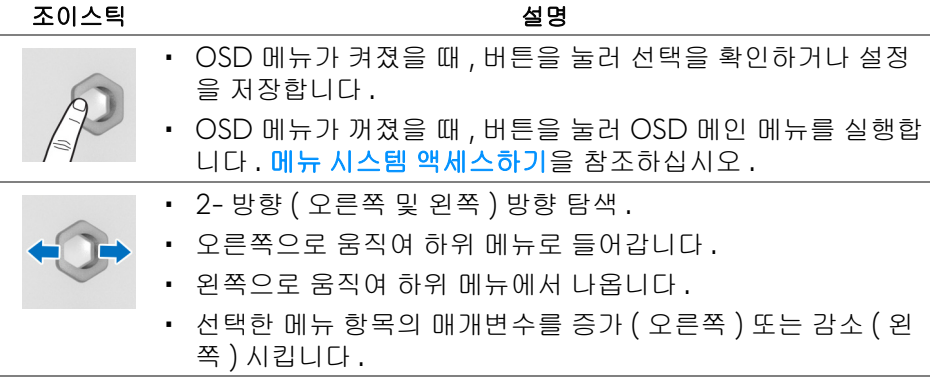

#### **38 |** 모니터 조작

• 2- 방향 ( 위쪽 및 아래쪽 ) 방향 탐색 . • 메뉴 항목 간을 전환합니다 . • 선택한 메뉴 항목의 매개변수를 증가 ( 위쪽 ) 또한 감소 ( 아래 쪽 ) 시킵니다 .

# 후면 패널 컨트롤 사용하기

모니터 후면에 있는 컨트롤 버튼을 사용하여 OSD 메뉴와 바로가기 키에 액세스 합니다 .

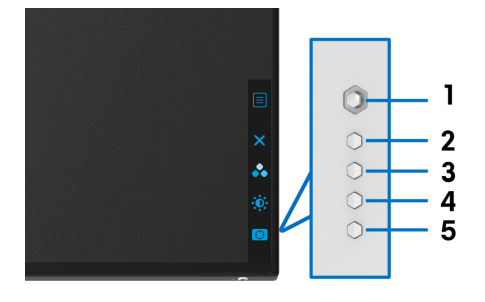

다음 표에서는 후면 패널 버튼에 대해 설명합니다 :

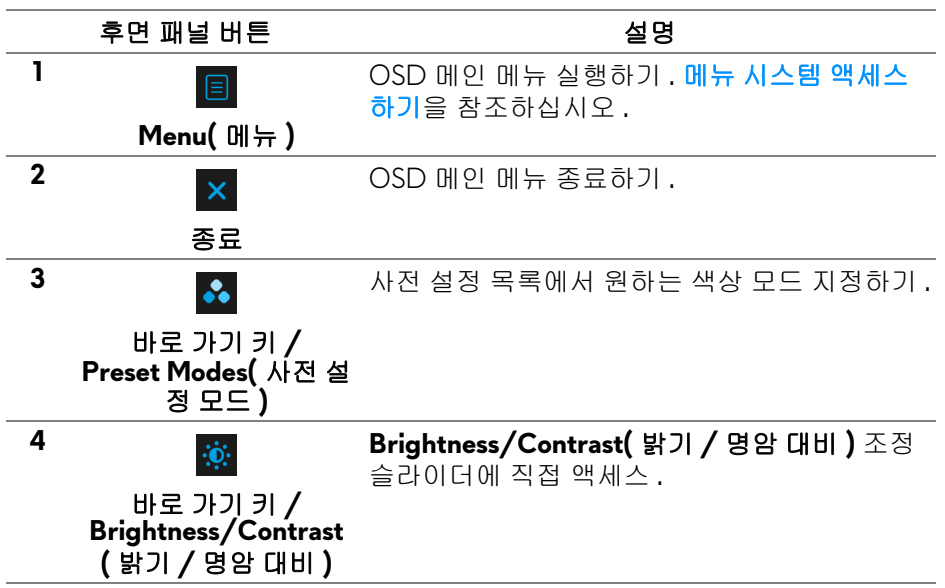

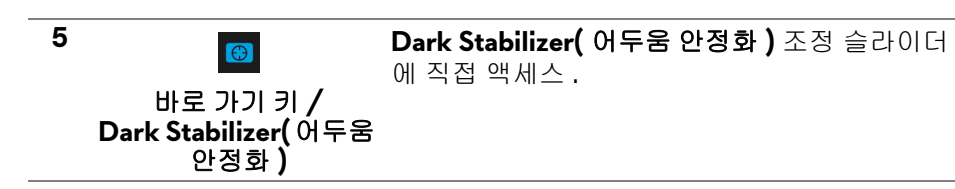

후면 패널에 있는 이러한 버튼을 누르면 ( 조이스틱 버튼 포함 ), 일부 OSD 기능 의 현재 설정을 알려주는 OSD 상태 표시줄이 나타납니다 .

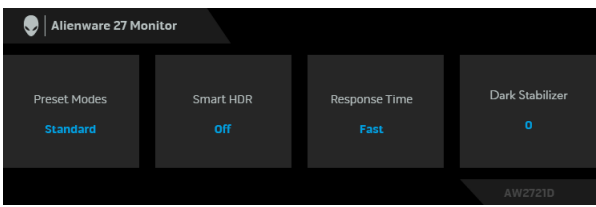

참고 **:** 디스플레이가 **HDR** 콘텐츠를 감지하면 **Smart HDR(** 스마트 **HDR)** 상 태가 자동으로 활성화됩니다 **.** 이것은 수동으로 활성화할 수 없습니다 **.**

**OSD** 메뉴 사용하기

<span id="page-39-0"></span>메뉴 시스템 액세스하기

아이콘 메뉴 및 하위 메뉴 설명 **Game(** 게임 **)** 시각적 게임플레이 경험을 개인 맞춤화하려면 이 메뉴  $\mathbb{C}$ 를 사용합니다 .Alienware 27 Monitor  $53$  Game **Preset Modes** Standard' ? Game Enhance Mode Response Time  $\overline{\phantom{a}}$  Fast å.  $h$  off **Variable Racklight** Reset Game  $\bullet$ 

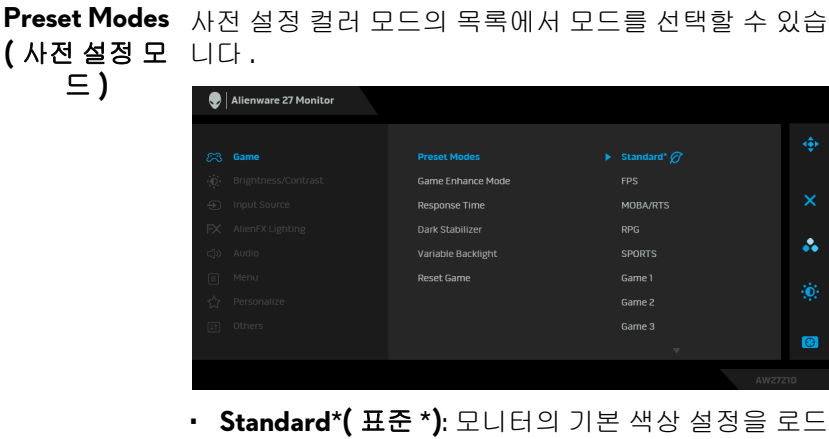

- 합니다 . 이것은 기본 사전 설정 모드입니다 . (\* 는 DisplayHDR- 호환을 의미함 )
- **FPS**: 일인칭 슈팅 게임 (FPS) 에 적합한 색상 설정을 로드합니다 .
- **MOBA/RTS**: MOBA( 멀티플레이어 온라인 배틀 아 레나 ) 및 RTS( 실시간 전략 ) 게임에 적합한 색상 설 정을 로드합니다 .
- **RPG**: RPG( 롤 플레잉 게임 ) 에 적합한 색상 설정을 로드합니다 .
- **SPORTS(** 스포츠 **)**: 스포츠 게임에 적합한 색상 설정 을 로드합니다 .
- **Game 1(** 게임 **1)/Game 2(** 게임 **2)/Game 3(** 게임 **3)**: 자신의 게임 필요에 맞게 **Response Time(** 응답 시간 **)**, 색상 및 **Dark Stabilizer(** 어두움 안정화 **)** 설 정을 사용자 지정할 수 있습니다 .
- **ComfortView**: 눈에 좀더 보기 편안하도록 화면에서 나오는 청광 수준을 줄입니다 .

경고 **:** 모니터에서 방출하는 블루 라이트에 장시간 노출되면 디지털 눈 경련 **,** 눈 피로 및 눈 상해와 같 은 해를 입을 수 있습니다 **.** 모니터를 장시간 사용할 경우 목 **,** 팔 **,** 등 및 어깨와 같은 신체 부위에 통증을 일으킬 수도 있습니다 **.** 자세한 내용은 [인체](#page-25-0) 공학를 참조하십시오 **.**

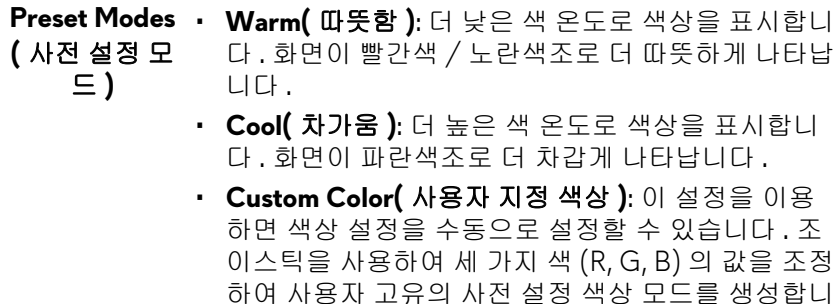

상 모드 **)**

**Game Enhance**  이 기능은 게임플레이 경험을 향상시키기 위한 세 가지 **Mode(** 게임 향 기능을 제공합니다 .

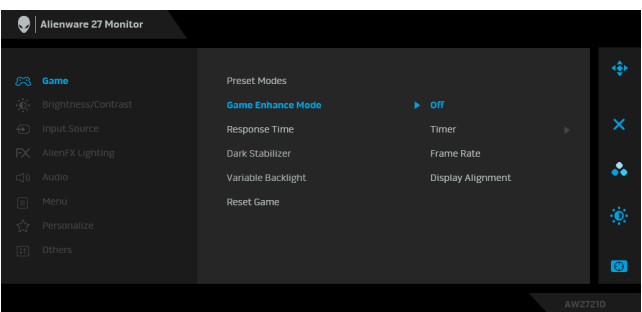

**• Off(** 꺼짐 **)**

다 .

**Game Enhance Mode(** 게임 향상 모드 **)** 하에서 기능을 비활성화하기 위해 선택합니다 .

**• Timer(** 타이머 **)**

디스플레이의 왼쪽 위 구석에 있는 타이머를 활성화 또 는 비활성화할 수 있습니다 . 게임이 시작된 후로 경과 된 시간을 표시합니다. 남은 시간을 계속해서 알리도록 시간 간격 목록에서 옵션을 선택합니다 .

**• Frame Rate(** 프레임 속도 **)**

**On(** 켜짐 **)** 을 선택하면 게임을 플레이할 때 현재의 초 당 프레임 수를 표시합니다 . 속도가 높을수록 동작이 더 부드럽게 나타납니다 .

**• Display Alignment(** 디스플레이 정렬 **)**

여러 디스플레이의 비디오 콘텐츠를 완벽하게 정렬하 는 데 도움이 되는 기능을 활성화합니다 .

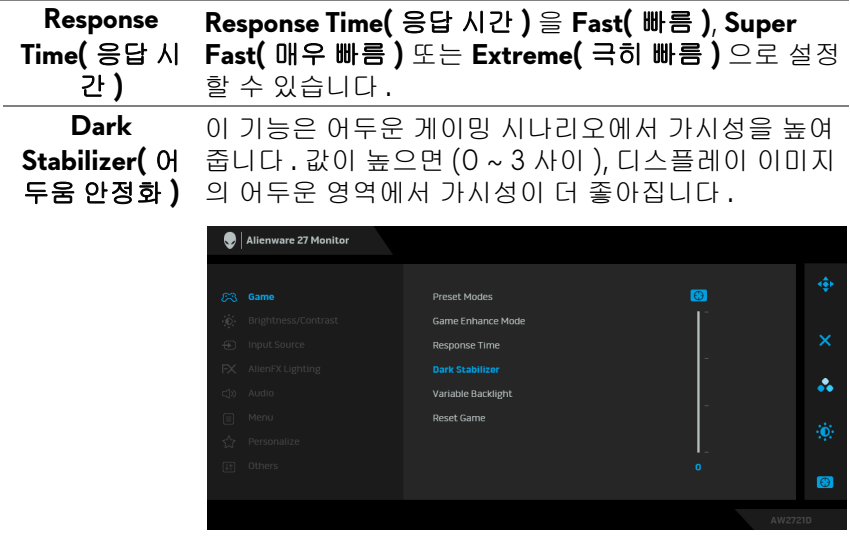

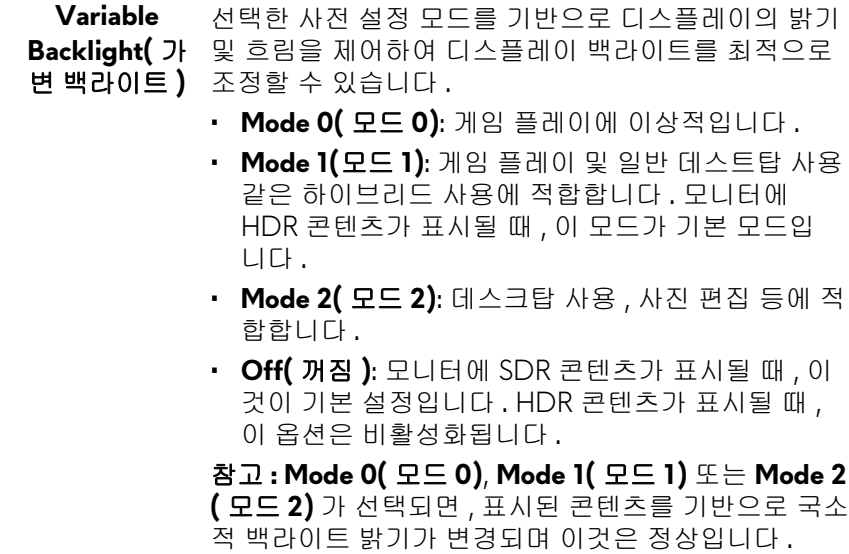

**Reset Game Game(** 게임 **)** 메뉴 아래의 모든 설정을 공장 기본값으 **(** 게임 재설정 **)** 로 초기화합니다 .

<span id="page-43-0"></span>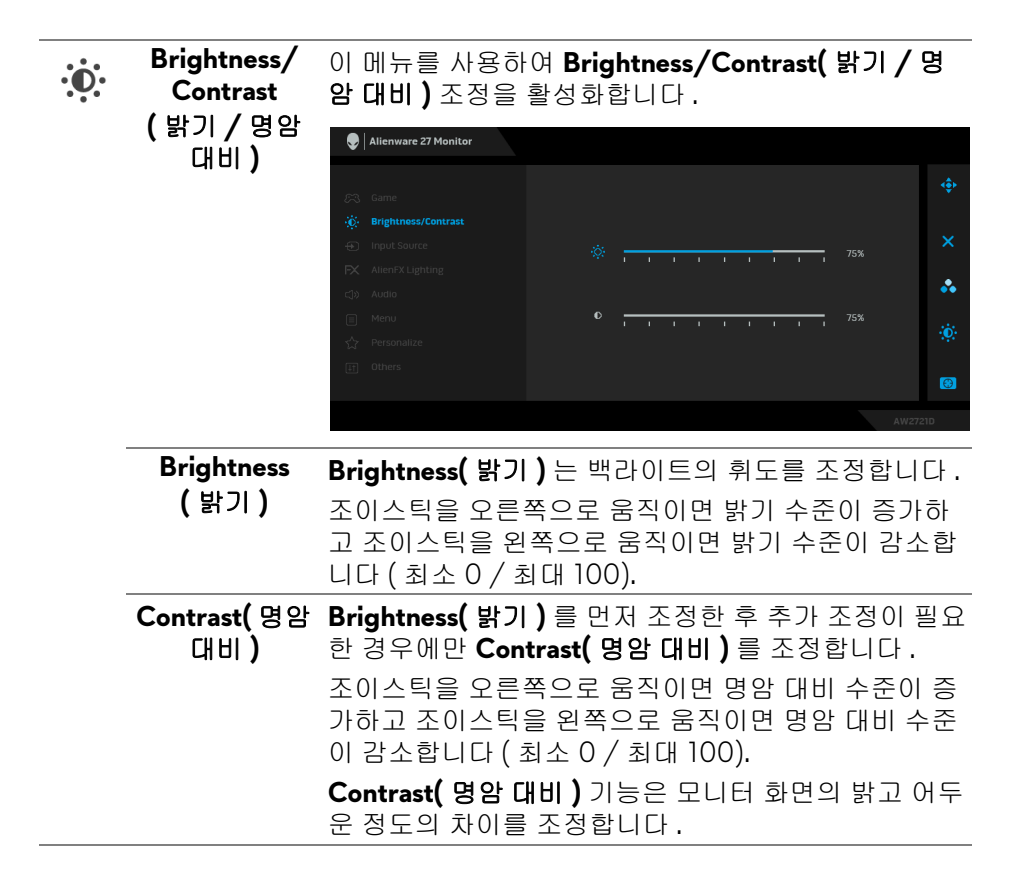

<span id="page-44-0"></span>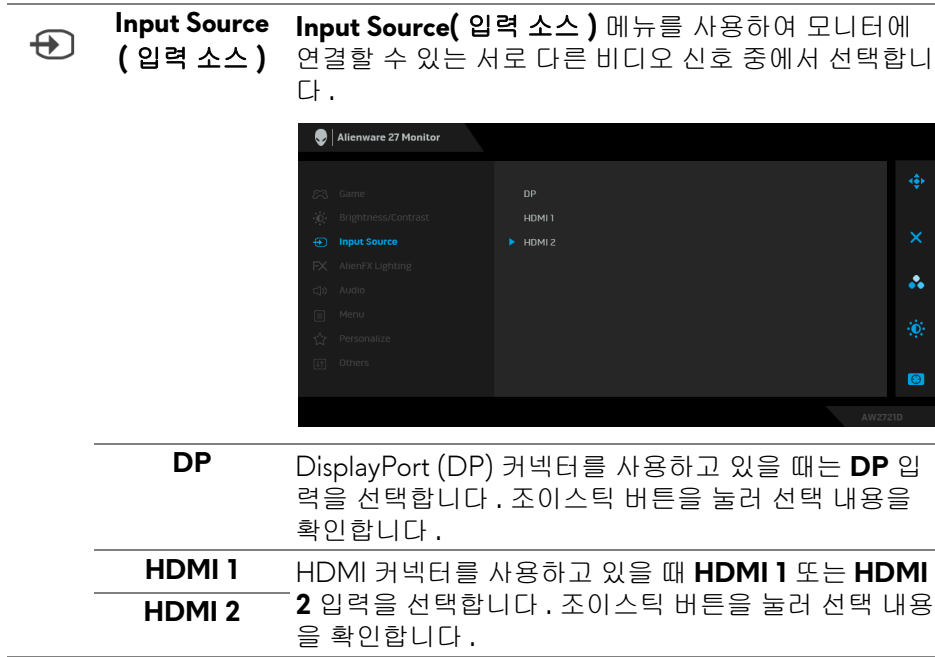

**AlienFX Lighting(Alien** 터 하단의 하단조명, 스탠드의 조명 스트라이프에 대한 **FX** 조명 **)** 이 메뉴를 사용하여 전원 버튼 , Alienware 로고 , 모니 LED 조명 설정을 조정합니다 .

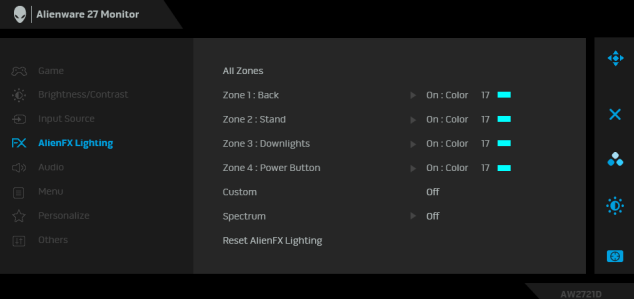

조정에 앞서 , 이러한 4 영역 중 일부 또는 전부를 하위 메뉴에서 선택합니다 . 아래 그림에 조명 영역이 나와 있습니다 .

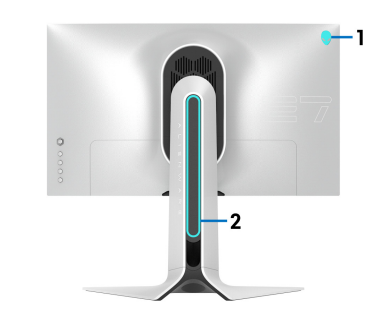

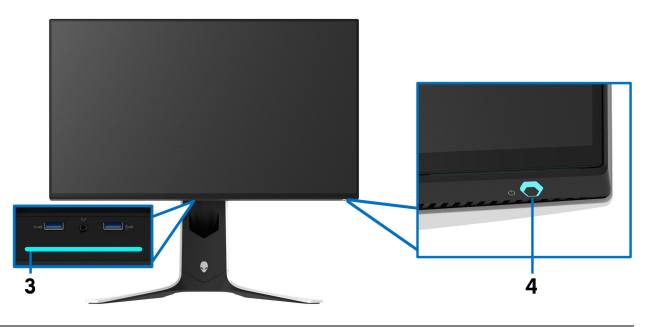

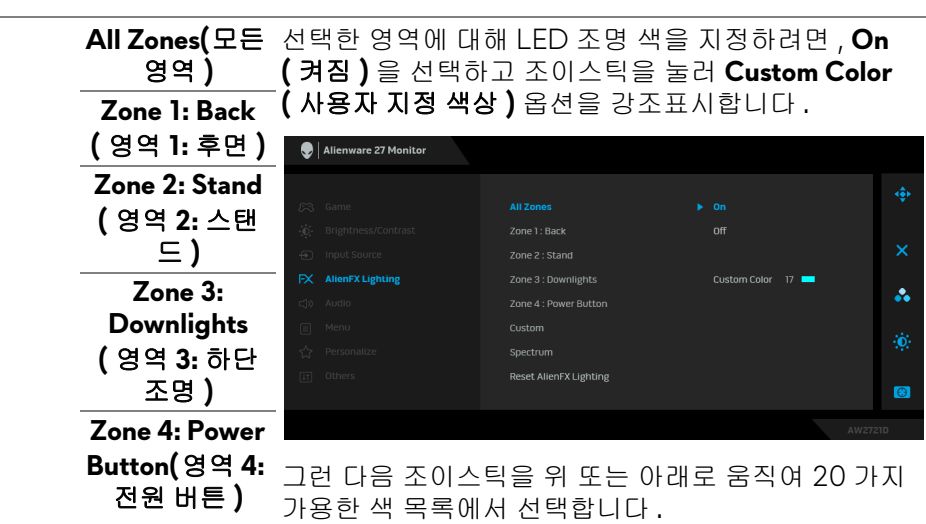

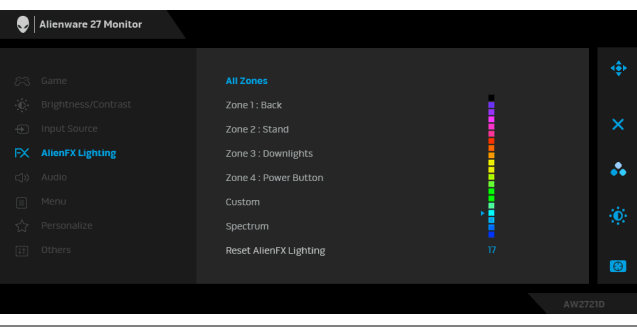

아래 표에는 20 가지 LED 색에 사용되는 색 번호와 RGB 코드가 정리되어 있습니다 .

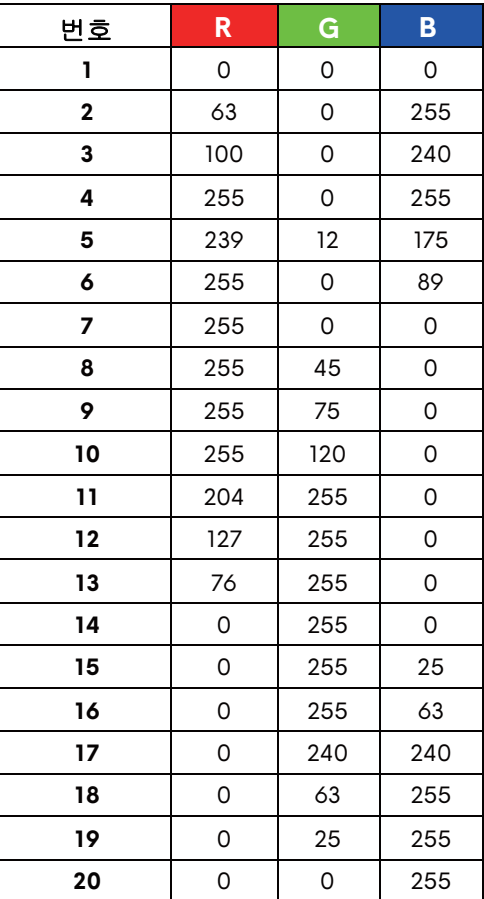

AlienFX 조명 기능을 끄려면 **Off(** 꺼짐 **)** 를 선택합니 다 .

참고 **:** 이러한 기능은 **Spectrum(** 스펙트럼 **)** 이 비활성 화된 때만 사용할 수 있습니다 .

**Custom(** 사용 자 지정 **)** 이것은 읽기 전용 메뉴입니다 . **Color(** 색 **)** 또는 / 및 **Spectrum(** 스펙트럼 **)** 을 사용하여 LED 조명을 조정할 때 , 이 메뉴 상태는 **Off(** 꺼짐 **)** 으로 표시됩니다 ; AlienFX 응용 프로그램을 통해 LED 조명을 조정할 때 , 상태가 **On(** 켜짐 **)** 으로 변경됩니다 .

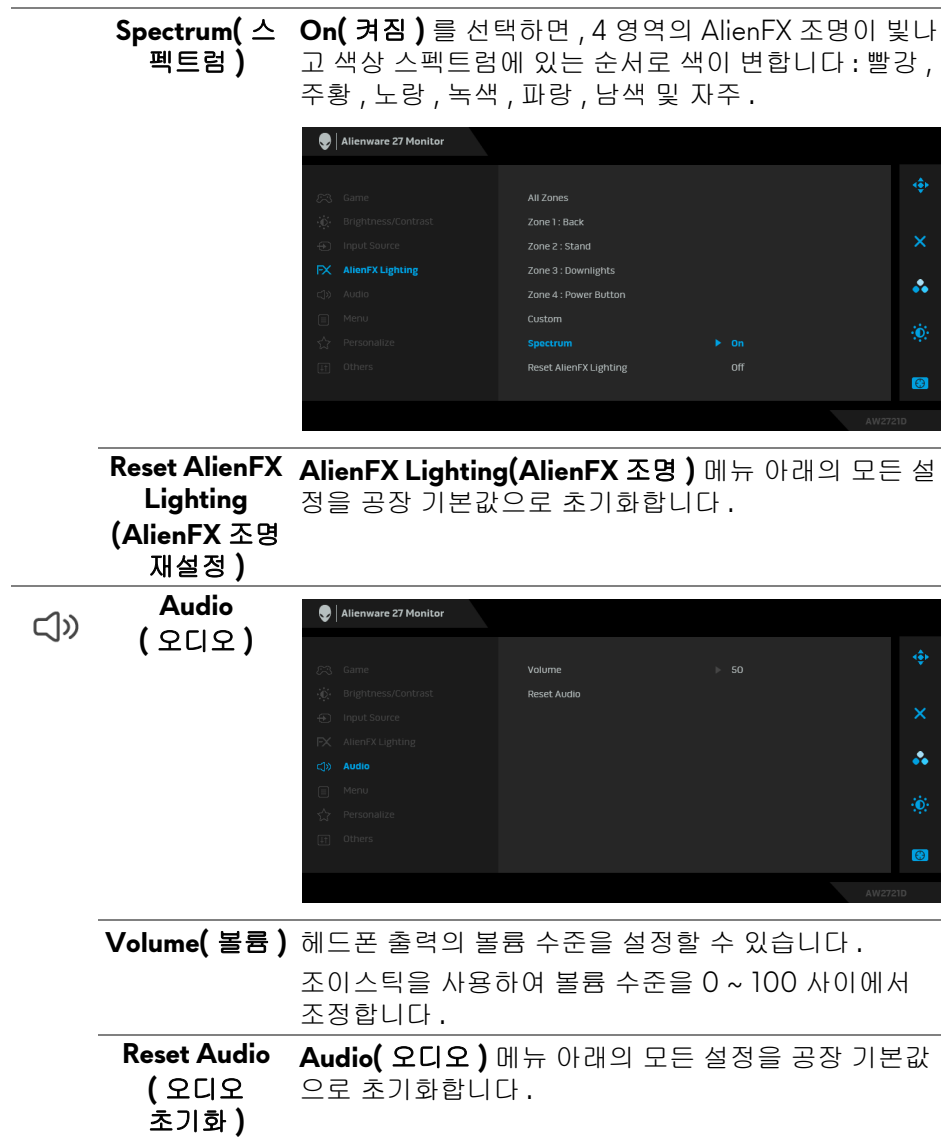

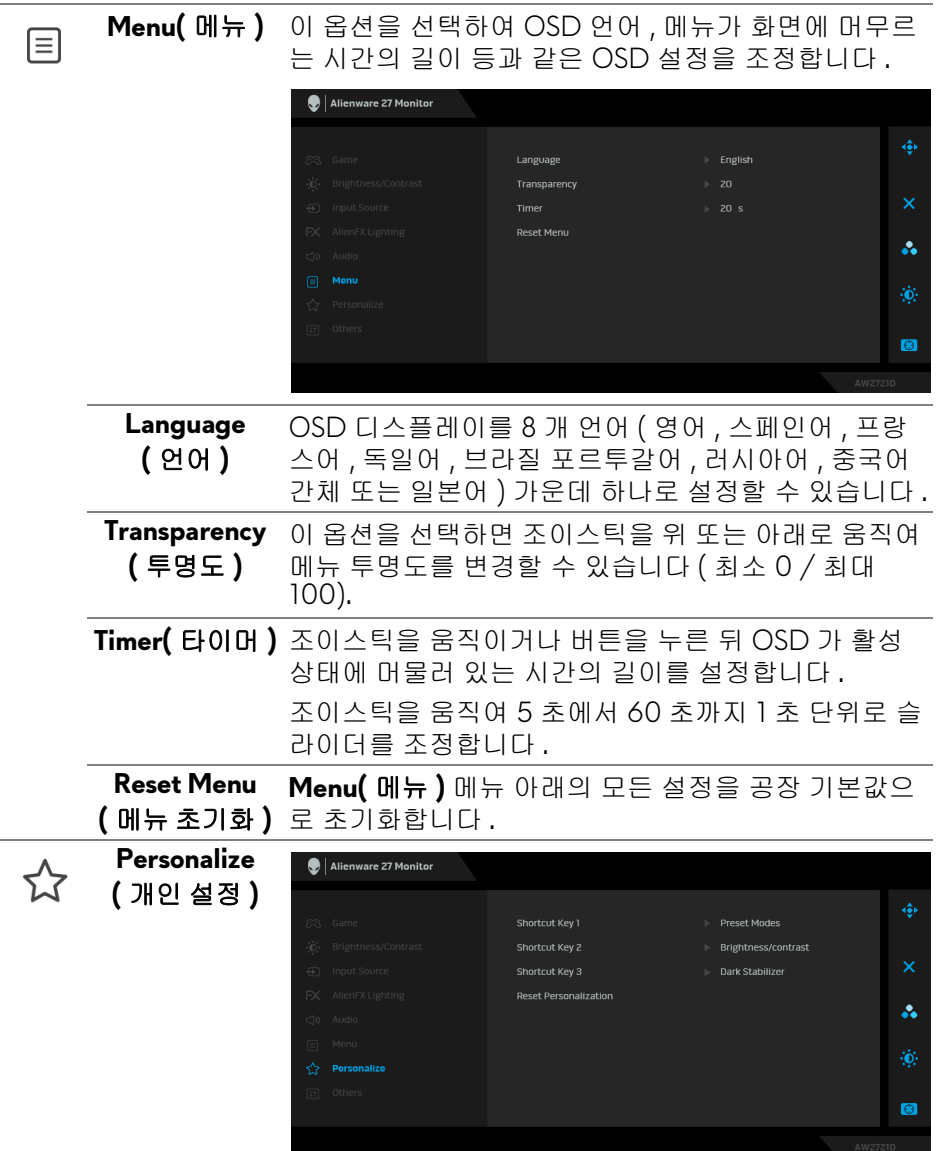

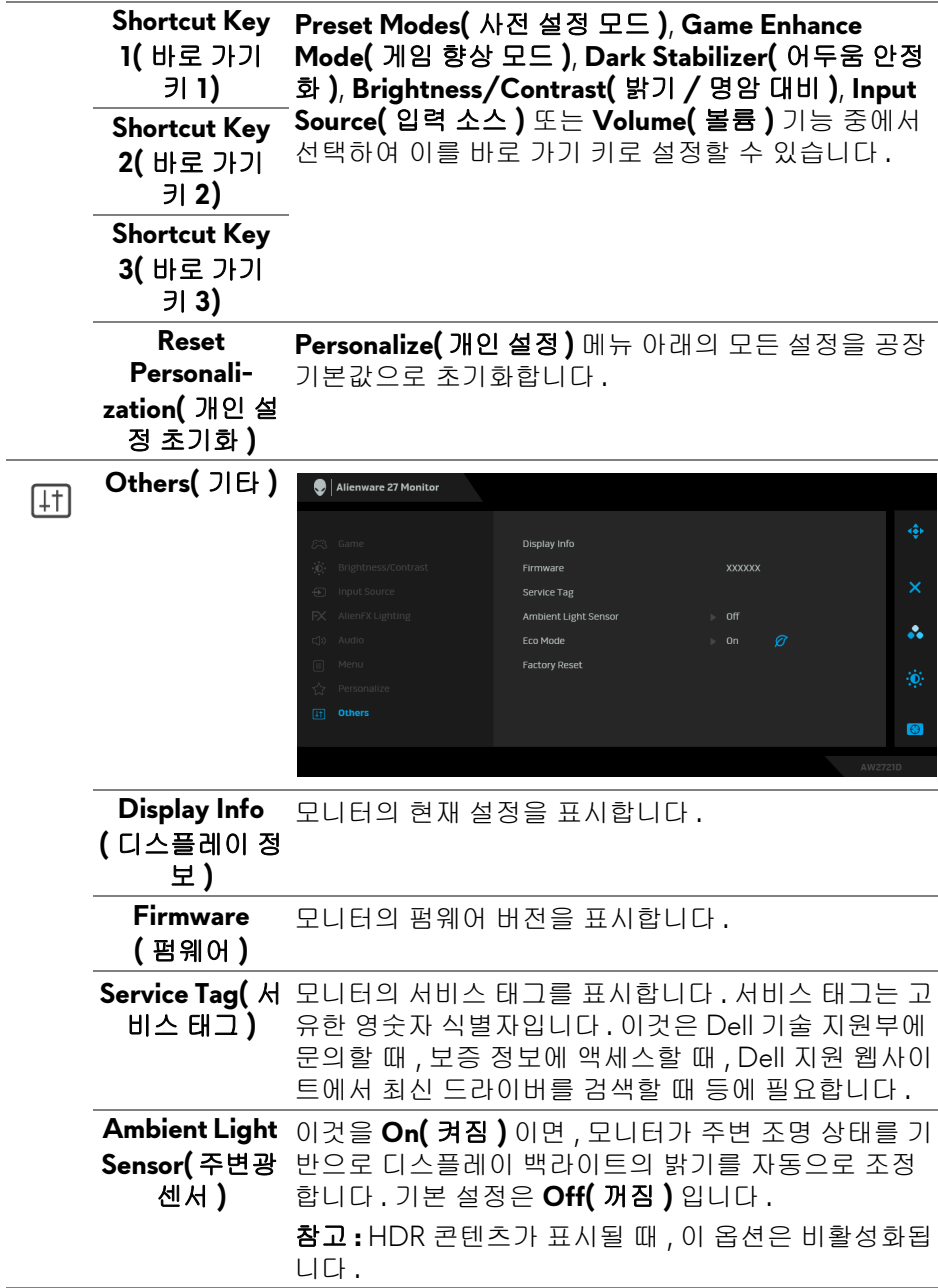

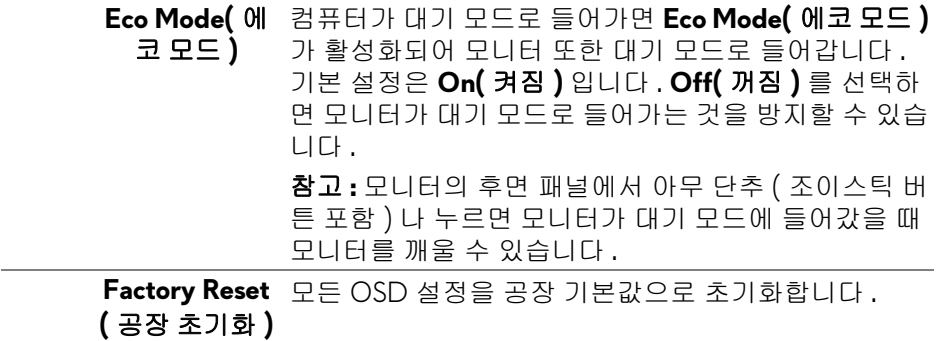

#### **OSD** 경고 메시지

처음 **Brightness(** 밝기 **)** 수준을 조정할 때 다음 메시지가 표시됩니다 :

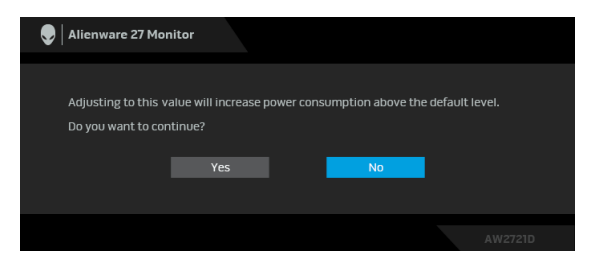

참고 **: Yes(** 예 **)** 를 선택한 경우 **,** 다음 번에 **Brightness(** 밝기 **)** 설정을 변경할 때는 이 메시지가 표시되지 않습니다 **.**

처음 절전 기능의 기본 설정을 변경하면 ( 예 : **Eco Mode(** 에코 모드 **)** 또는 **Preset Modes(** 사전 설정 모드 **)** 다음 메시지가 표시됩니다 :

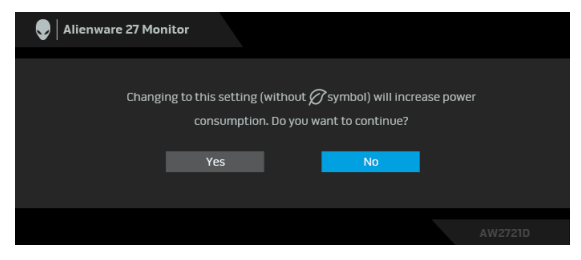

참고 **:** 위에서 언급한 기능 중 하나에 대해 **Yes(** 예 **)** 를 선택한 경우 **,** 다음 번 에 이러한 기능 설정을 변경할 때는 이 메시지가 표시되지 않습니다 **.** 공장값 재설정을 수행하면 다시 메시지가 표시됩니다 **.**

**Factory Reset(** 공장 초기화 **)** 가 선택되었을 때 아래 메시지가 나타납니다 .

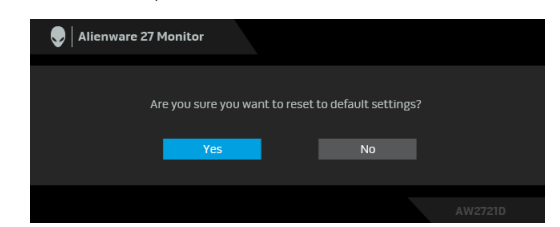

자세한 내용은 <mark>[문제](#page-64-0) 해결</mark>을 참조하십시오 .

### 최대 해상도 설정하기

모니터 최대 해상도 설정하기 :

Windows 7, Windows 8 및 Windows 8.1 에서 :

**1.** Windows 8 및 Windows 8.1 에서는 데스크톱 타일을 선택하여 고전적인 데 스크톱으로 전환합니다 .

**2.** 바탕 화면을 오른쪽 클릭한 다음 화면 해상도를 선택합니다 .

**3.** 화면 해상도의 드롭다운 목록을 클릭하고 **2560 x 1440** 을 선택합니다 .

**4.** 확인을 클릭합니다 .

Windows 10 에서 :

**1.** 바탕 화면을 오른쪽 클릭한 다음 디스플레이 설정을 선택합니다 .

**2.** 고급 디스플레이 설정을 클릭합니다 .

**3.** 해상도의 드롭다운 목록을 클릭하고 **2560 x 1440** 을 선택합니다 .

**4.** 적용을 클릭합니다 .

2560 x 1440 옵션이 없는 경우 그래픽 드라이버를 업데이트할 필요가 있을 수 있습니다 . 사용자의 컴퓨터에 따라서 다음 절차 중의 하나를 완료하십시오 : Dell 데스크톱 또는 랩톱의 경우 :

• **[www.dell.com/support](https://www.dell.com/support)** 으로 이동하여 사용자의 서비스 태그를 입력한 다 음 사용자의 그래픽카드에 대한 최근 드라이버를 다운로드합니다 .

Dell 컴퓨터 ( 랩톱 또는 데스크톱 ) 가 아닌 다른 컴퓨터를 사용하는 경우 :

- 컴퓨터의 지원 사이트를 방문하여 최신 그래픽 드라이버를 다운로드하십 시오 .
- 그래픽 카드 웹사이트를 방문하여 최신 그래픽 드라이버를 다운로드하십  $M9$ .

## 기울이기 **,** 좌우 회전 **,** 수직 확장 사용하기

참고 **:** 아래의 지침은 모니터에 포함되어 제공된 스탠드를 부착할 때만 적용 됩니다 **.** 다른 곳에서 별도로 구매한 스탠드를 부착하는 경우에는 해당 스탠 드에 포함되어 있는 지침을 따르십시오 **.**

#### 기울이기 **,** 좌우 회전 확장

모니터에 장착된 스탠드를 사용할 때 보기에 가장 알맞은 각도로 모니터를 기울 이거나 회전할 수 있습니다 .

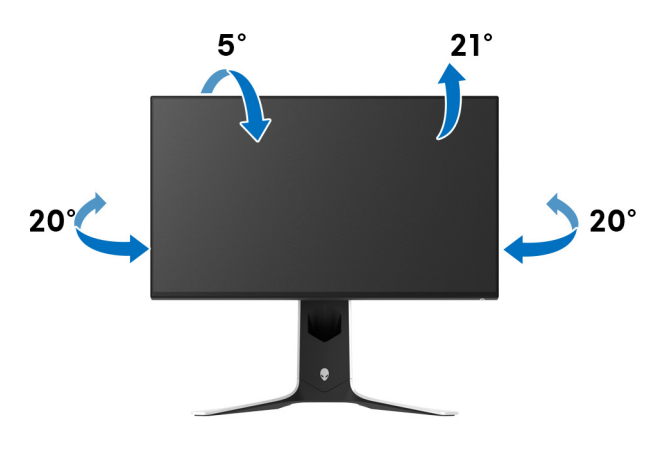

참고 **:** 스탠드는 공장 출고시 설치되지 않은 상태입니다 **.**

수직 확장

참고 **:** 스탠드 높이를 최대 **130 mm** 높일 수 있습니다 **.** 아래 그림들은 스탠드 높이를 높이는 방법을 보여줍니다 **.**

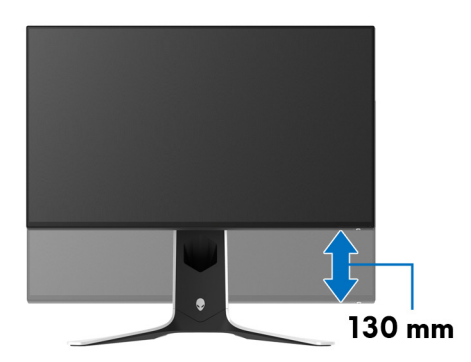

### 디스플레이 회전

디스플레이를 회전시키기 전에 , 디스플레이를 완전히 수직으로 확장시키거나 완전히 기울여야만 모니터의 하단 가장자리가 부딪치는 것을 피할 수 있습니다 .

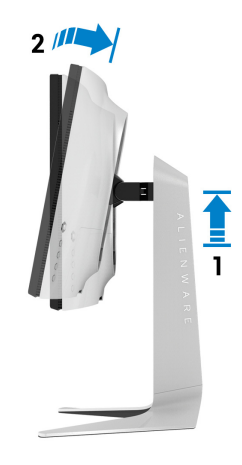

시계 방향으로 회전

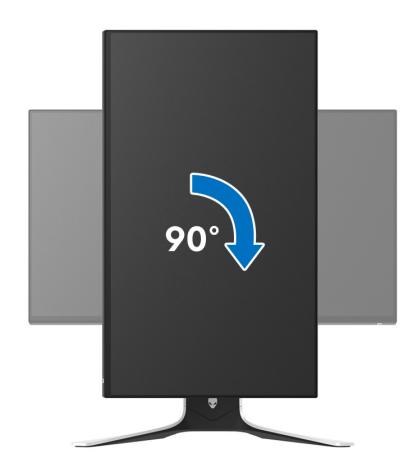

#### 반시계 방향으로 회전

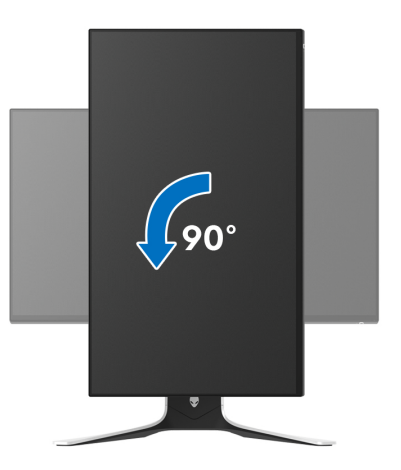

- 참고 **: Dell** 컴퓨터에서 디스플레이 회전 기능을 사용하려면 **(** 가로 보기 대 세로 보기 **)** 이모니터에 포함되지 않은 업데이트된 그래픽 드라이버를 설치 해야 합니다 **.** 이 그래픽 드라이버를 다운로드하려면 **[www.dell.com/](https://www.dell.com/support) [support](https://www.dell.com/support)** 에 접속하여 비디오 드라이버의 다운로드 섹션에서 최신 드라이버 업데이트를 확인하십시오 **.**
- 참고 **:** 세로 보기 모드에서 **,** 그래픽 중심형 응용 프로그램들 **(3D** 게임 등 **)** 을 사용할 때 성능 저하가 발생할 수 있습니다 **.**

#### 시스템의 회전 디스플레이 설정 조정하기

모니터를 회전시킨 다음 아래의 절차를 완료하여 시스템의 회전 디스플레이 설 정을 조정해야 합니다 .

#### 참고 **:** 모니터를 **Dell** 제품이 아닌 컴퓨터와 사용하는 경우 그래픽 드라이버 웹사이트또는 컴퓨터 제조업체 웹사이트를 방문하여 운영 체제 회전에 관한 정보를 얻어야 합니다 **.**

회전 디스플레이 설정 조정하기 :

- **1.** 바탕 화면을 오른쪽 클릭한 다음 속성을 클릭합니다 .
- **2.** 설정 탭을 선택한 후 고급을 클릭합니다 .
- **3.** ATI 그래픽 카드를 사용하는 경우 회전 탭을 선택한 다음 원하는 회전각을 설정합니다 .
- **4.** NVIDIA 그래픽 카드를 사용하는 경우 **NVIDIA** 탭을 클릭하고 , 왼쪽 열에 서 **NVRotate** 를 선택한 다음 원하는 회전을 선택합니다 .
- **5.** Intel® 그래픽 카드를 사용하는 경우 **Intel** 그래픽 탭을 선택하고 , 그래픽 속 성을 클릭하고 , 회전 탭을 선택한 다음 원하는 회전각을 설정합니다 .
- 참고 **:** 회전 옵션이 없거나 올바르게 동작하지 않는 경우 **[www.dell.com/](http://www.dell.com/support) [support](http://www.dell.com/support)** 을방문하여 그래픽 카드에 적합한 최신 드라이버를 다운로드하십시 오 **.**

# **AlienFX** 응용 프로그램 사용

AWCC(Alienware Command Center) 의 AlienFX 를 통해 Alienware 모니터의 구 분된 여러 영역에 걸쳐 LED 조명 효과를 구성할 수 있습니다 .

참고 **: Alienware Gaming** 데스크톱 또는 랩톱이 있는 경우 직접 **AWCC** 에 액세스하여 조명을 제어할 수 있습니다 **.** 

## 참고 **:** 자세한 내용은 **Alienware Command Center** 온라인 도움말을 참조하 십시오 **.**

# 전제 조건

비 -Alienware 시스템에서 AWCC 를 설치하기 전에 :

- 컴퓨터의 OS 가 Windows 10 R3 이상인지 확인하십시오 .
- 인터넷 연결이 활성화되어 있는지 확인합니다 .
- 제공된 USB 3.2 Gen1 (5 Gbps) 업스트림 케이블이 Alienware 모니터와 컴 퓨터에 연결되어 있는지 확인합니다 .

# **Windows** 업데이트를 통해 **AWCC** 설치

- **1.** AWCC 응용 프로그램은 자동으로 다운로드되어 설치됩니다 . 설치를 완료 하는 데 몇 분 정도 걸립니다 .
- **2.** 프로그램 폴더로 이동하여 설치가 성공적인지 확인합니다 . 또는 , 시작 메 뉴에서 AWCC 응용 프로그램을 찾을 수 있습니다 .
- **3.** AWCC 를 실행하고 다음 단계를 수행하여 추가적인 소프트웨어 구성 요소 를 다운로드합니다 :
- 설정 창에서 , **Windows** 업데이트를 클릭한 다음 업데이트 확인을 클릭하 여 Alienware 드라이버 업데이트 진행 상황을 확인합니다 .
- 드라이버 업데이트가 컴퓨터에서 응답하지 않는 경우 , Dell 지원 웹사이트 에서 AWCC 를 설치합니다 .

# **Dell** 지원 웹사이트에서 **AWCC** 설치

- **1. [www.dell.com/support/drivers](https://www.dell.com/support/drivers)** 에서 쿼리 필드에 AW2721D 을 입력하 고 다음 항목의 최신 버전을 다운로드합니다 :
- Alienware Command Center 응용 프로그램
- Alienware Gaming Monitor Control Center 드라이버
- **2.** 설치 파일을 저장한 폴더로 이동합니다 .
- **3.** 설치 파일을 두 번 클릭하고 화면에 나온 지침에 따라 설치를 완료합니다 .

#### **58 | AlienFX** 응용 프로그램 사용

# **AlienFX** 창 탐색

Alienware Command Center 를 통해 , AlienFX 에서 Alienware 모니터의 LED 조 명 색상과 전환 효과를 제어할 수 있습니다 .

AWCC 홈 화면에서 맨위 메뉴 바에 있는 **FX** 를 클릭하여 AlienFX 의 홈 화면에 액세스합니다 .

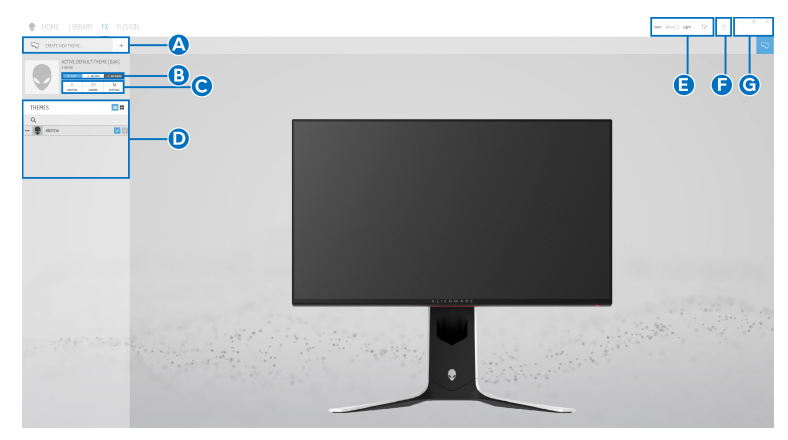

다음 표에서는 홈 화면에 있는 기능과 특징에 설명합니다 :

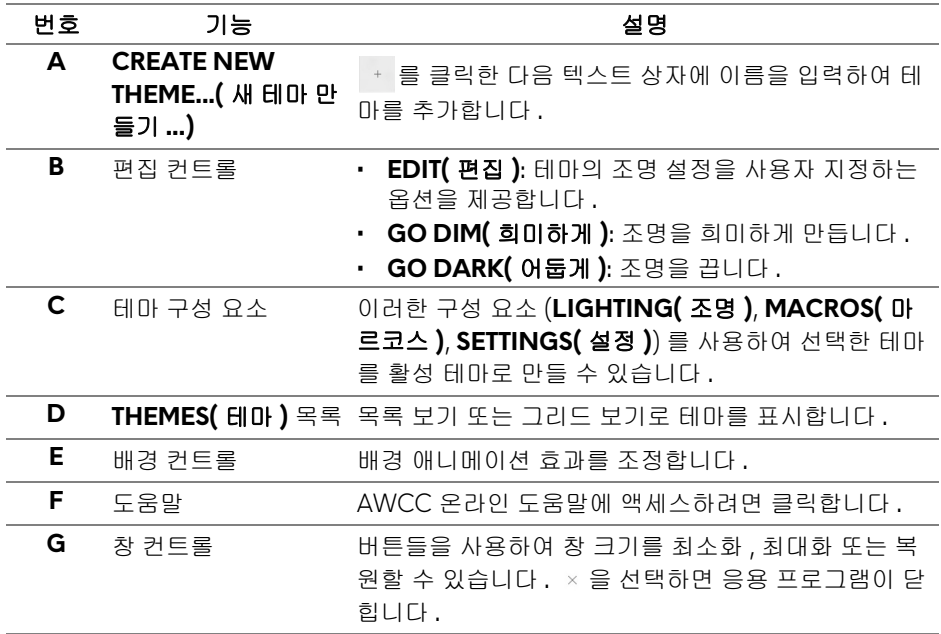

#### **AlienFX** 응용 프로그램 사용 **| 59**

테마 사용자 지정을 시작할 때 다음과 같은 화면이 보입니다 :

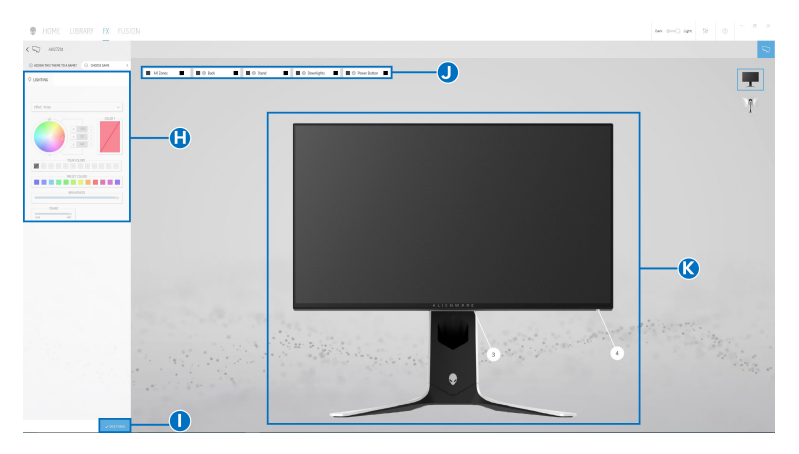

모니터의 전면 모습이 있는 화면

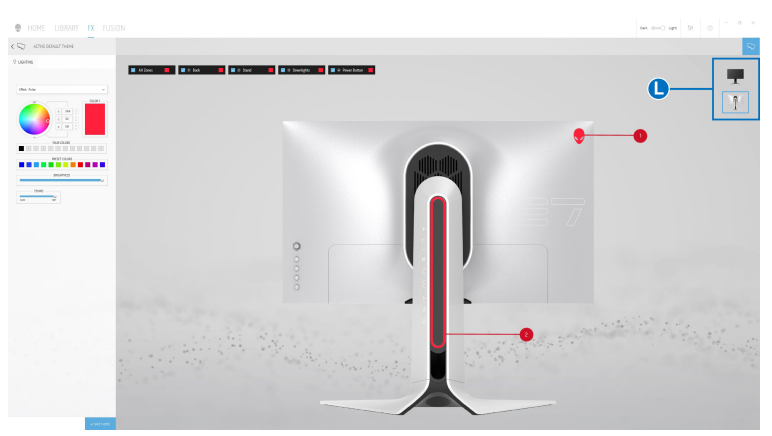

모니터의 후면 모습이 있는 화면

다음 표에서는 화면에 있는 기능과 특징에 대해 설명합니다 :

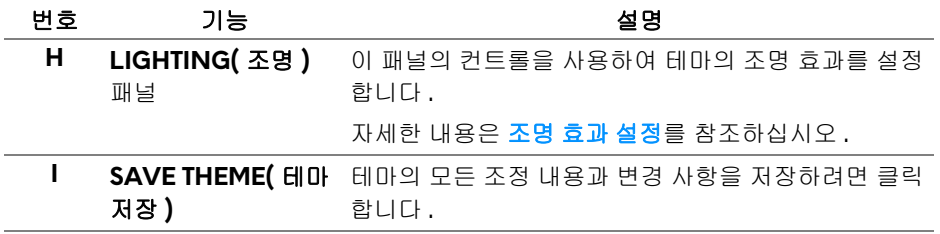

#### **60 | AlienFX** 응용 프로그램 사용

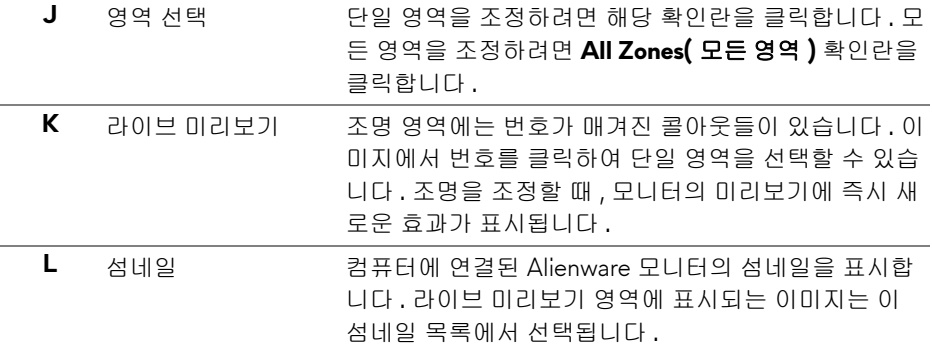

#### 테마 만들기

좋아하는 조명 설정을 사용해 테마를 만들려면 :

- **1.** AWCC 를 실행합니다 .
- **2.** 상단 메뉴 바에서 **FX** 를 클릭하여 AlienFX 의 홈 화면에 액세스합니다 .
- 3. 창의 왼쪽 위 구석에서 + 를 클릭하여 새 테마를 만듭니다 .
- **4. CREATE NEW THEME(** 새 테마 만들기 **)** 텍스트 상자에 테마 이름을 입력합 니다 .
- <span id="page-60-0"></span>**5.** 조명을 조정할 조명 영역을 다음과 같이 지정합니다 :
- 라이브 미리보기 영역 위에 있는 영역 확인란을 선택합니다 , 또는
- 모니터 이미지에서 번호가 매겨진 콜아웃을 클릭합니다
- <span id="page-60-1"></span>**6. LIGHTING(** 조명 **)** 패널에서 , **[Morph\(](#page-61-1)** 모프 **)**, **[Pulse\(](#page-62-0)** 펄스 **)**, **[Color\(](#page-62-1)** 색 **)**, **[Spectrum\(](#page-63-0)** 스펙트럼 **)**, **[Breathing\(](#page-63-1)** 브리딩 **)** 및 **[Static Default Blue\(](#page-63-2)** 고정 [기본값](#page-63-2) 파랑 **)** 을 포함하여 좋아하는 조명 효과를 드롭다운 목록에서 선택 합니다 . 자세한 내용은 **조명 [효과](#page-61-0) 설정**를 참조하십시오 .
- 참고 **: Spectrum(** 스펙트럼 **)** 옵션은 조명을 조정하기 위해 **All Zones(** 모든 영역 **)** 을 선택한 경우에만 사용할 수 있습니다 **.**
	- **7.** [단계](#page-60-0) 5 및 [단계](#page-60-1) 6 을 반복하여 더 많은 구성 옵션을 환경 설정에 적용할 수 있습니다 .
	- **8.** 완료되면 **SAVE THEME(** 테마 저장 **)** 을 클릭합니다 . 토스트 알림이 화면 아래 오른쪽 구석에 표시됩니다 .

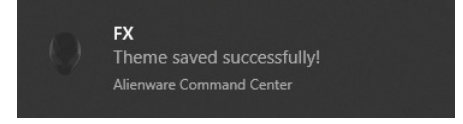

#### <span id="page-61-0"></span>조명 효과 설정

**LIGHTING(** 조명 **)** 패널은 다양한 조명 효과를 제공합니다 . **Effect(** 효과 **)** 를 클 릭하여 다양한 옵션이 있는 드롭다운 메뉴를 엽니다 .

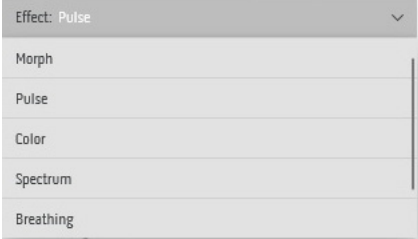

#### 참고 **:** 표시되는 옵션은 지정한 조명 영역에 따라 다를 수 있습니다 **.**

<span id="page-61-1"></span>다음 표에 여러 옵션에 대한 개요가 설명되어 있습니다 :

**Morph(** 모프 **)** 설명

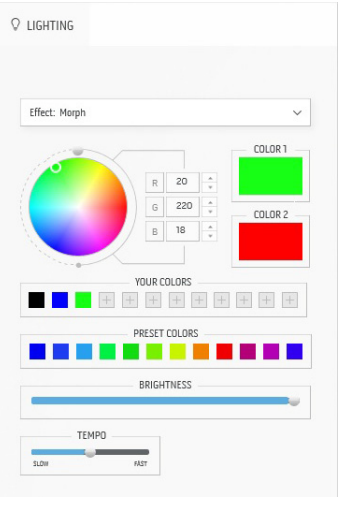

이 효과는 끊김없는 전환을 통해 조명 색상을 다른 색상으로 변경합니다 .

조정하려면 :

**1.** 색상 팔레트 또는 **PRESET COLORS(** 사전 설정 색상 **)** 목록에서 선호하는 색을 선택합니 다 . 선택한 색상 및 RGB 색상 코드가 오른쪽 필드에 표시됩니다 .

참고 **:** 색상을 변경하려면 , R/G/B 상자 옆에 있는 위 및 아래 화살표 버튼을 사용하여 색 코드를 편집 합니다 .

**2.** 선택한 색상을 **YOUR COLORS(** 내 색상 **)** 목 록에 추가하여 나중에 빠르게 액세스하려면 를 클릭합니다 . 최대 12 개의 색상을 목록 에 추가할 수 있습니다 .

참고 **:** 목록에서 기존 색상 칩을 제거하려면 , 색상 칩을 마우스 오른쪽 단추로 클릭합니다 .

- **3.** 이전 단계를 반복하여 **Color 2(** 색상 **2)** 가 마 지막 조명 색상이 되도록 지정합니다 .
- **4. BRIGHTNESS(** 밝기 **)** 슬라이더를 끌어 색상 의 밝기를 조정합니다 .
- **5. TEMPO(** 템포 **)** 슬라이더를 끌어 전환 속도를 조정합니다 .

#### **Pulse(** 펄스 **)** 설명

<span id="page-62-0"></span>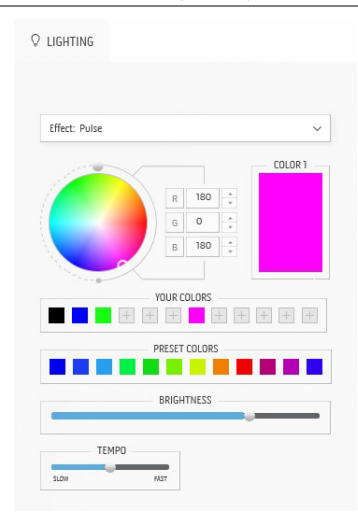

이 효과는 조명을 짧게 끊어서 깜박이게 만듭니다 . 조정하려면 :

**1.** 색상 팔레트 또는 **PRESET COLORS(** 사전 설정 색상 **)** 목록에서 선호하는 색을 선택합니 다 . 선택한 색상 및 RGB 색상 코드가 오른쪽 필드에 표시됩니다 .

참고 **:** 색상을 변경하려면 , R/G/B 상자 옆에 있는 위 및 아래 화살표 버튼을 사용하여 색 코드를 편집 합니다 .

**2.** 선택한 색상을 **YOUR COLORS(** 내 색상 **)** 목 록에 추가하여 나중에 빠르게 액세스하려면 를 클릭합니다 . 최대 12 개의 색상을 목록 에 추가할 수 있습니다 .

참고 **:** 목록에서 기존 색상 칩을 제거하려면 , 색상 칩을 마우스 오른쪽 단추로 클릭합니다 .

- **3. BRIGHTNESS(** 밝기 **)** 슬라이더를 끌어 색상 의 밝기를 조정합니다 .
- **4. TEMPO(** 템포 **)** 슬라이더를 끌어 펄스 속도를 조정합니다 .

**Color(** 색 **)** 설명

<span id="page-62-1"></span>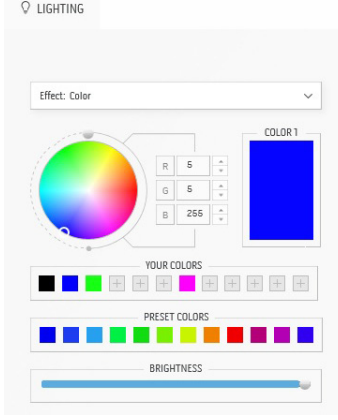

이 효과는 LED 조명을 단일 고정 색으로 만듭니다 .

조정하려면 :

**1.** 색상 팔레트 또는 **PRESET COLORS(** 사전 설정 색상 **)** 목록에서 선호하는 색을 선택합니 다 . 선택한 색상 및 RGB 색상 코드가 오른쪽 필드에 표시됩니다 .

참고 **:** 색상을 변경하려면 , R/G/B 상자 옆에 있는 위 및 아래 화살표 버튼을 사용하여 색 코드를 편집 합니다 .

**2.** 선택한 색상을 **YOUR COLORS(** 내 색상 **)** 목 록에 추가하여 나중에 빠르게 액세스하려면 를 클릭합니다 . 최대 12 개의 색상을 목록 에 추가할 수 있습니다 .

참고 **:** 목록에서 기존 색상 칩을 제거하려면 , 색상 칩을 마우스 오른쪽 단추로 클릭합니다 .

**3. BRIGHTNESS(** 밝기 **)** 슬라이더를 끌어 색상 의 밝기를 조정합니다 .

#### **AlienFX** 응용 프로그램 사용 **| 63**

<span id="page-63-1"></span><span id="page-63-0"></span>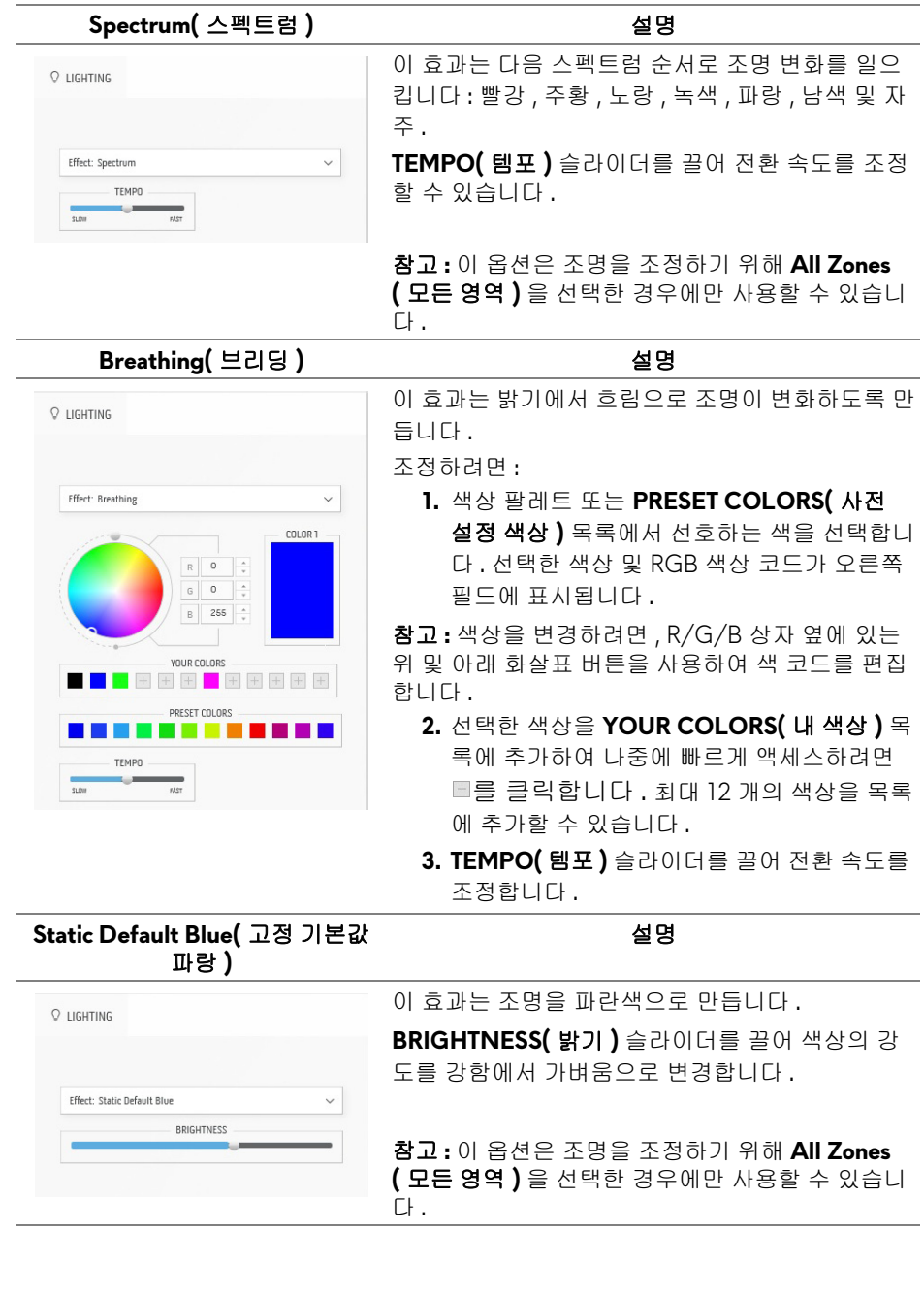

# <span id="page-63-2"></span>**64 | AlienFX** 응용 프로그램 사용

# <span id="page-64-0"></span>문제 해결

#### 경고 **:** 이 단원에 있는 절차를 시작하기 전에 [안전](#page-72-0) 지침을 따르십시오 **.**

### 자가 검사

사용자는 이 모니터의 자가 시험 기능을 이용하여 모니터가 제대로 동작하는지 점검할 수 있습니다 . 모니터와 컴퓨터가 제대로 연결되어 있는데도 모니터 화면 이 켜지지 않으면 다음 단계를 수행하여 모니터 자가 검사를 실행합니다 :

- **1.** 컴퓨터와 모니터를 모두 끕니다 .
- **2.** 컴퓨터의 후면에서 비디오 케이블을 연결을 끊습니다 . 올바른 자체 검사 작업을 위하여 컴퓨터에서 모든 케이블 연결을 끊습니다 .
- **3.** 모니터를 켭니다 .

#### 참고 **:** 모니터가 올바르게 작동하고 비디오 신호를 수신하지 못한다는 텍스 트를 포함한 대화 상자가 화면에 표시됩니다 **.** 자가 검사 모드에서는 전원 **LED** 가 흰색 **(** 기본 색상 **)** 으로 깜박입니다 **.**

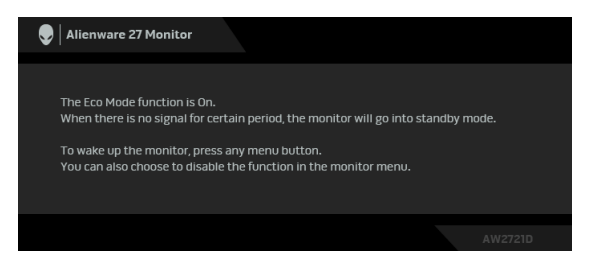

## **Eco Mode(** 에코 모드 **)** 가 켜져 있을 때

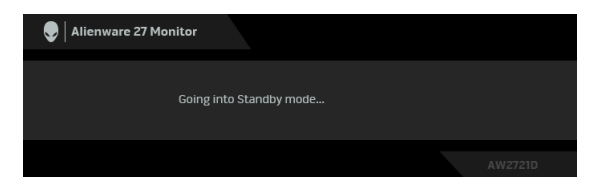

#### **Eco Mode(** 에코 모드 **)** 가 꺼져 있을 때

참고 **:** 비디오 케이블 연결이 끊기거나 손상된 경우 정상적인 작동 중에도 이 대화 상자가 나타납니다 **.**

**4.** 모니터의 전원을 끄고 비디오 케이블을 다시 연결한 후 컴퓨터와 모니터의 전원을 켭니다 .

위 단계를 수행한 후 , 모니터가 비디오 출력 없음을 표시하는 경우 그래픽 카드 또는 컴퓨터에 문제가 있을 수 있습니다 .

#### 내장형 진단 도구

모니터에 내장된 진단 도구는 화면 비정상이 모니터의 고유한 문제인지 아니면 컴퓨터와 비디오 카드의 문제인지 판단하는 데 도움을 줍니다 .

#### 참고 **:** 비디오 케이블이 뽑혀 있고 모니터가 자가 검사 모드에 있을 때만 내장 된 진단 도구를 실행할 수 있습니다 **.**

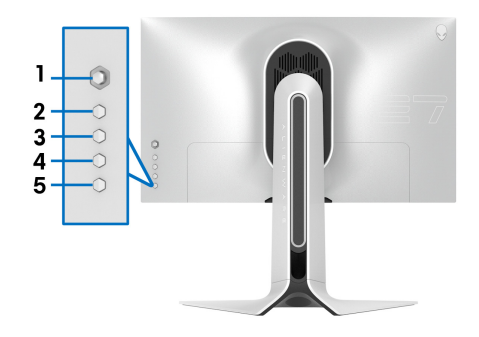

내장된 진단 도구 실행하기 :

**1.** 화면이 깨끗한지 확인합니다 ( 화면 표면에 먼지 입자가 없는지 확인 ).

**2.** 버튼 **3** 을 5 초 동안 길게 누릅니다 . 1 초 후에 회색 화면이 표시됩니다 .

**3.** 화면에 결함 또는 비정상 증상이 있는지 관찰합니다 .

**4.** 버튼 **3** 을 다시 누릅니다 . 화면 색상이 적색으로 변합니다 .

**5.** 화면에 결함 또는 비정상 증상이 있는지 관찰합니다 .

**6.** 녹색 , 청색 , 검정 , 백색 화면에서 4 단계와 5 단계를 반복하여 디스플레이 를 검사합니다 .

흰색 화면이 표시되면 검사가 완료됩니다 . 종료하려면 버튼 **3** 을 다시 누릅 니다 .

내장된 진단 도구를 사용하여 실시한 검사에서 화면 비정상이 감지되지 않을 경 우 , 모니터는 제대로 동작하고 있는 것입니다 . 비디오 카드와 컴퓨터를 점검합 니다 .

#### **66 |** 문제 해결

# 일반적 문제

다음 표에는 일반적인 모니터 문제에 관한 일반 정보와 사용 가능한 해결책이 나 와 있습니다 :

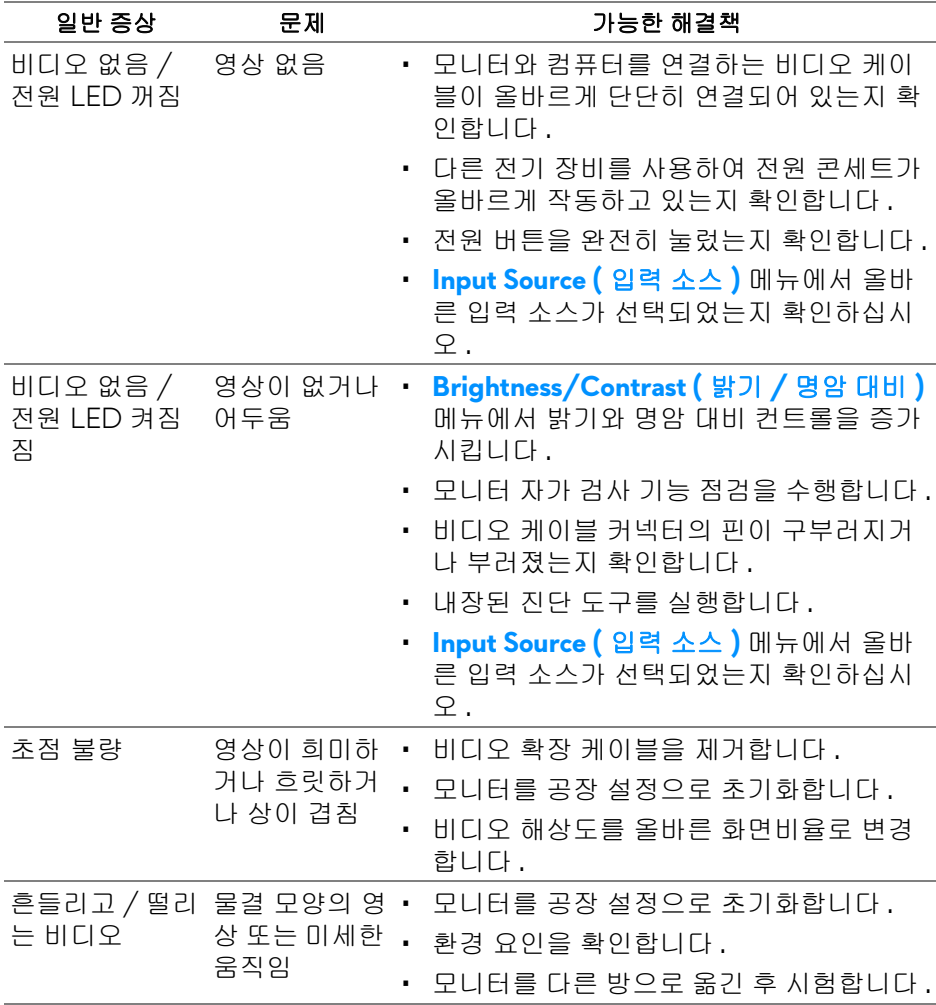

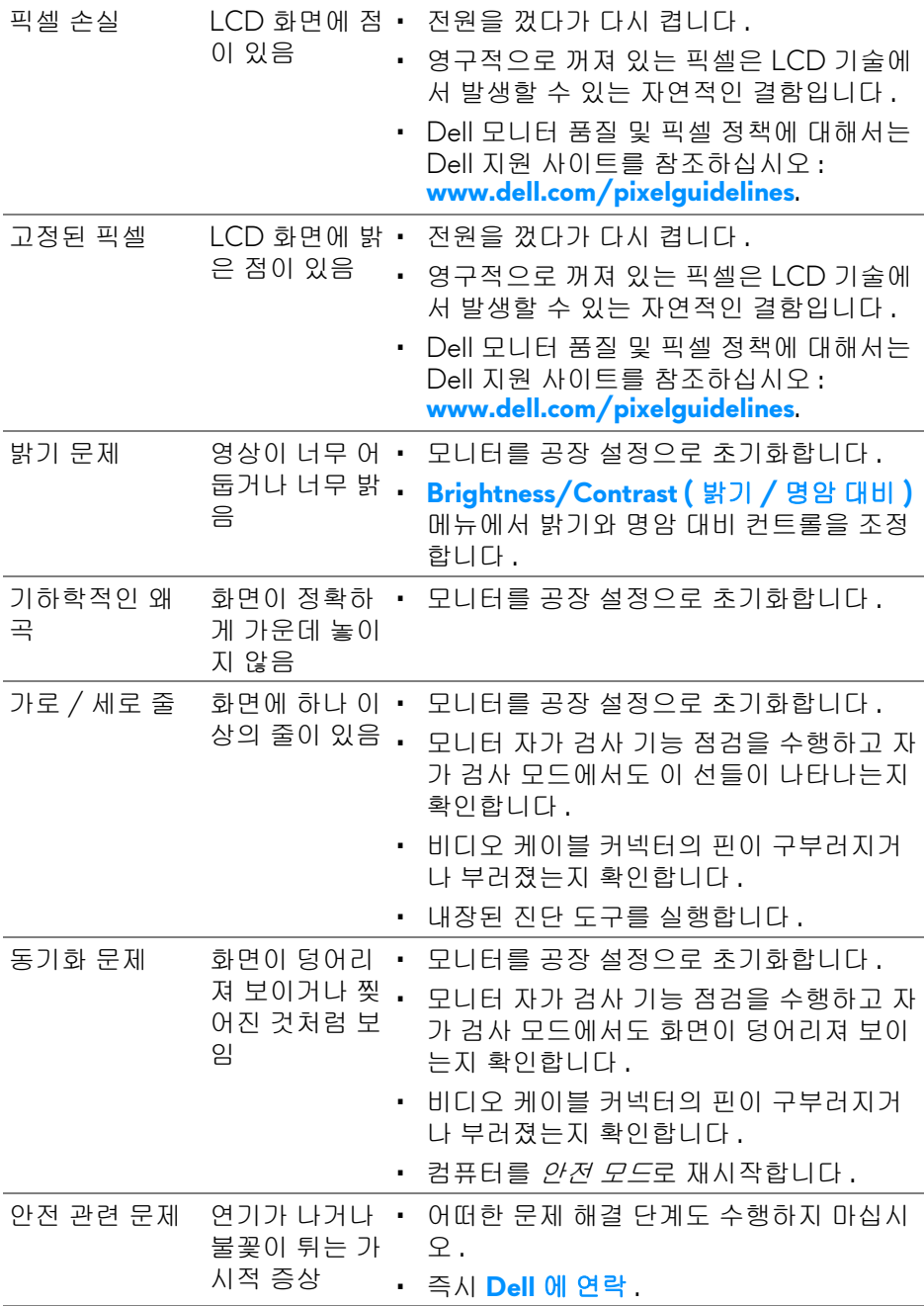

# **68 |** 문제 해결

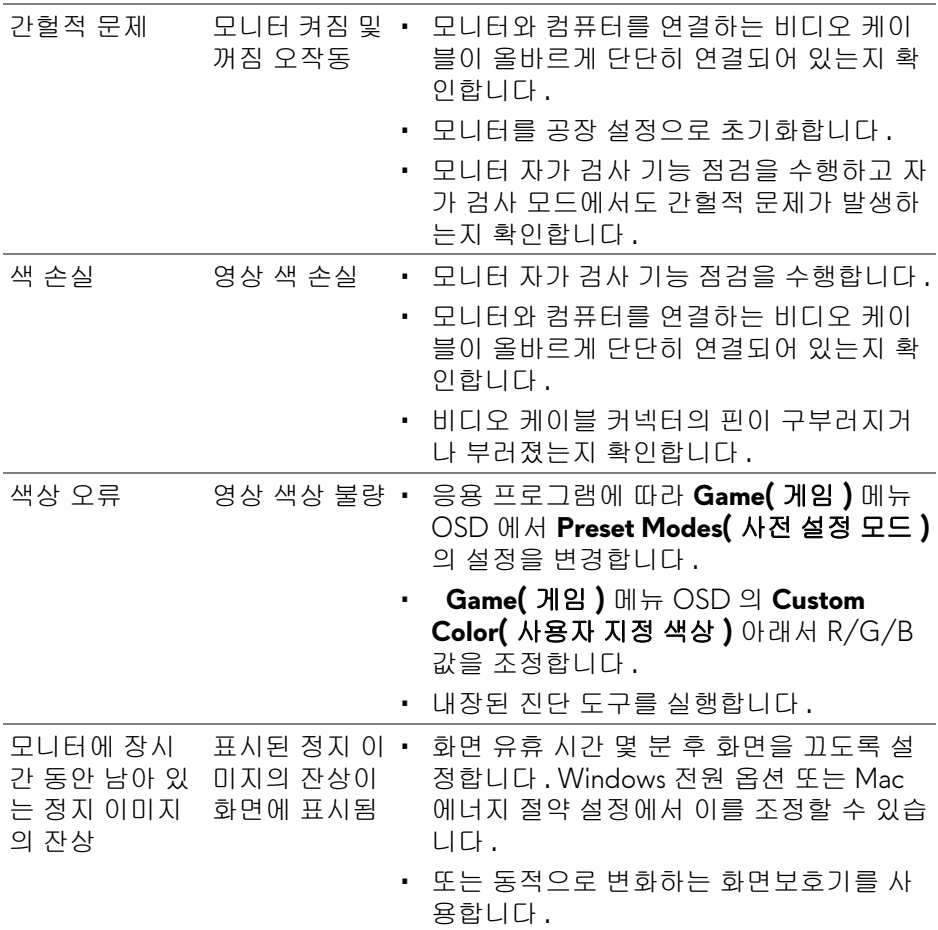

# 제품 고유의 문제

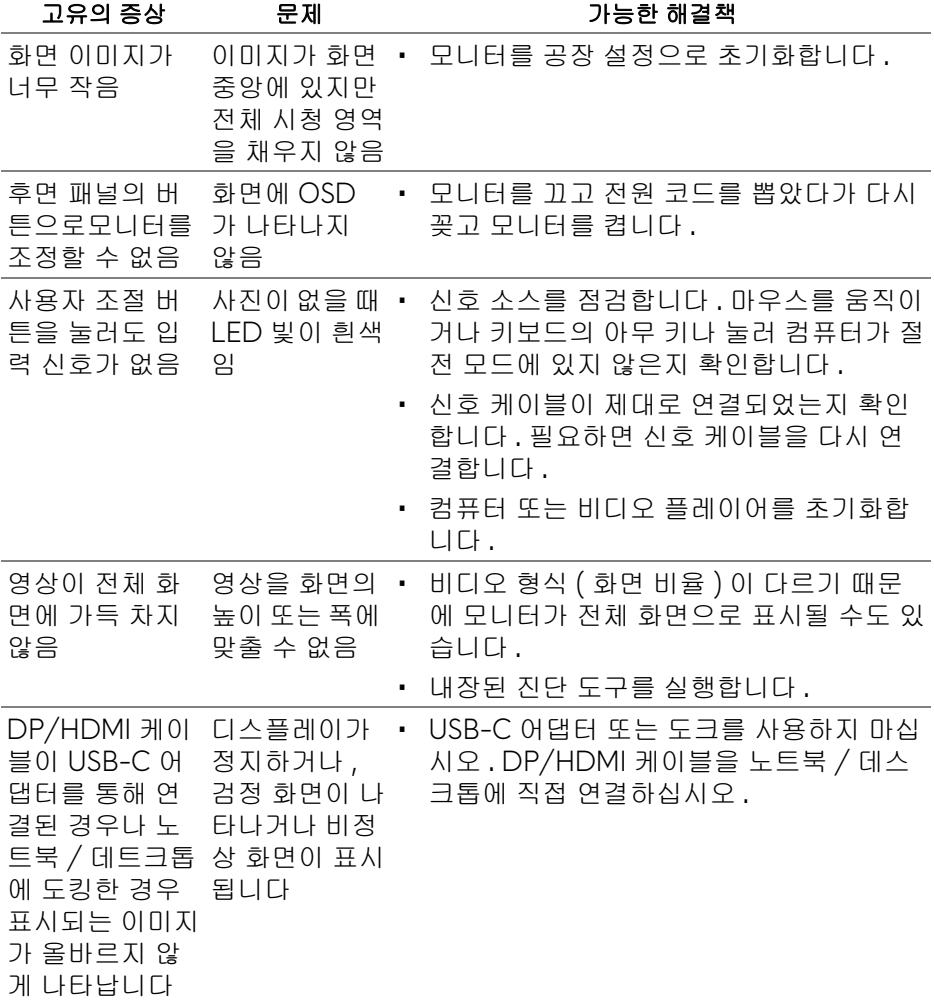

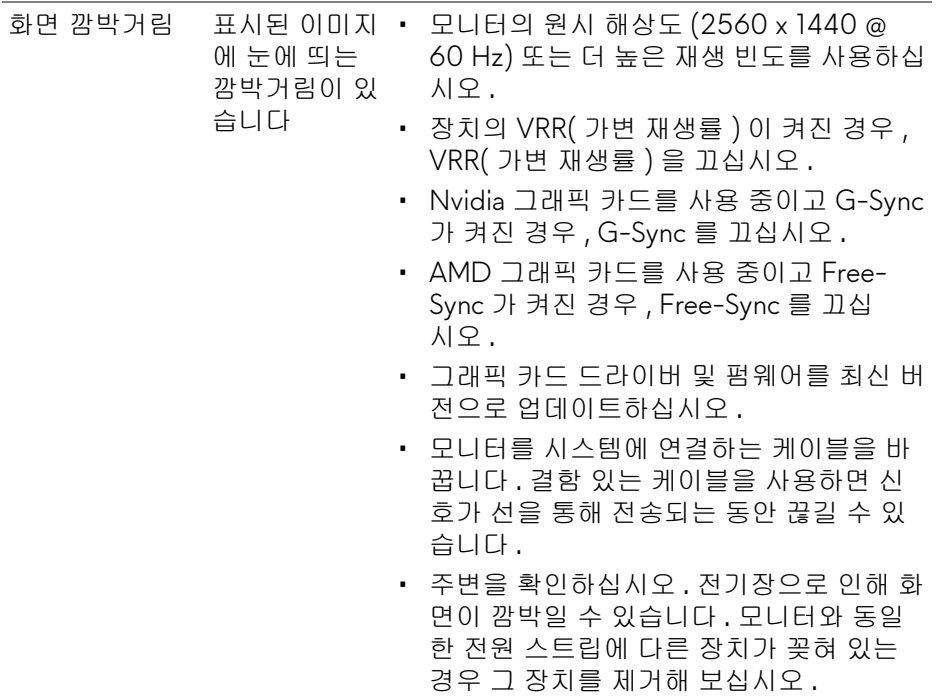

# 범용 직렬 버스 **(USB)** 관련 문제

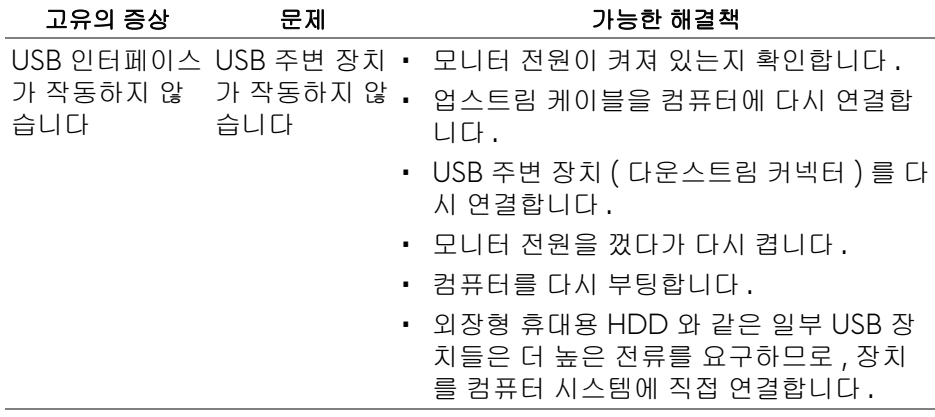

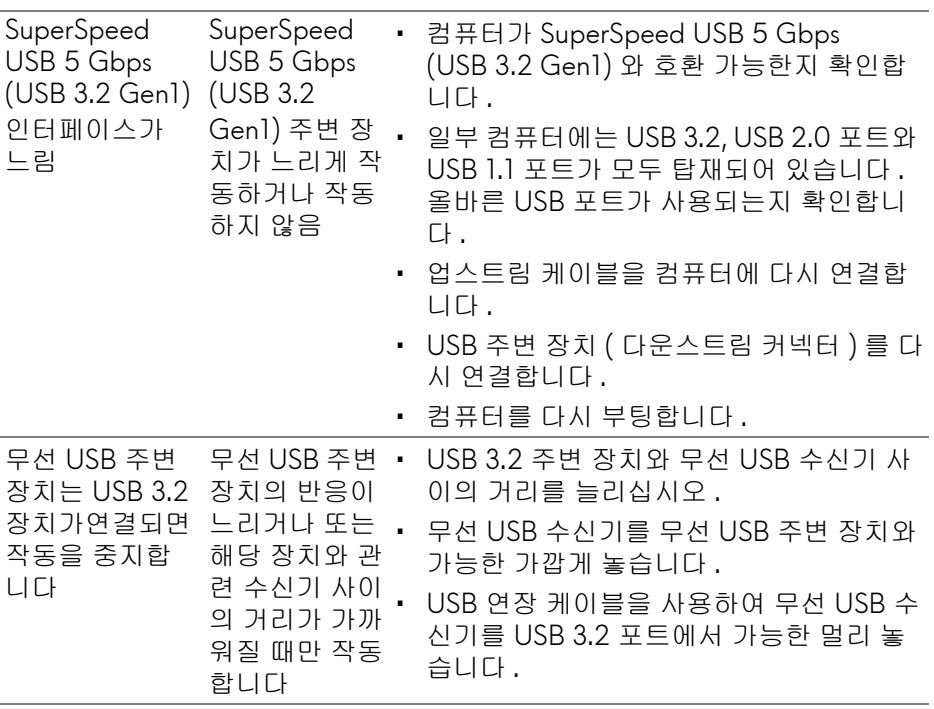
# 부록

#### 경고 **:** 안전 지침

#### 경고 **:** 본 안내서에서 설명된 것과 다르게 컨트롤 **,** 조정 또는 절차를 사용하 면 감전 **,** 전기적 위험 및 **/** 또는 기계적 위험에 노출될 수 있습니다 **.**

안전 지침에 대한 정보는 안전 , 환경 및 규제 정보 (SERI) 를 참조하십시오 .

## **FCC** 고지 **(** 미국만 해당 **)** 및 기타 규정 정보

FCC 통지 및 기타 규정 정보는 [www.dell.com/regulatory\\_compliance](www.dell.com/regulatory_compliance) 에 있는 규정 준수 웹사이트를 참조하십시오 .

### **Dell** 에 연락

미국 내 고객은 800-WWW-DELL(800-999-3355) 로 전화하십시오 .

## 참고 **:** 활성 인터넷 연결이 없으면 구매 인보이스 **,** 포장 명세서 **,** 청구서 또는 **Dell** 제품 카탈로그에서 연락처 정보를 찾을 수 있습니다 **.**

**Dell** 은 몇몇 온라인 및 전화 기반 지원과 서비스 옵션을 제공합니다 **.** 이용 가능 성은 나라와 제품에 따라 다르며 **,** 사용자의 지역에선 일부 서비스를 이용하지 못 할 수도 있습니다 **.** 

- 온라인 기술 지원 : **[www.dell.com/support/monitors](http://www.dell.com/support/monitors)**
- Dell 연락처 : **[www.dell.com/contactdell](http://www.dell.com/contactdell)**

## 에너지 레이블 및 제품 정보 시트를 위한 **EU** 제품 데이터베이스

AW2721D: **<https://eprel.ec.europa.eu/qr/352625>**